# Goliath Performance Monitor v11.7

Installation Guide

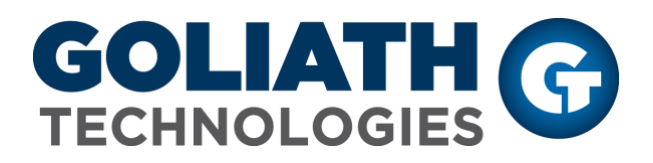

[http://www.goliathtechnologies.com](http://www.goliathtechnologies.com/)

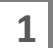

# Legal Notices

Copyright © 2019 Goliath Technologies Inc. All rights reserved. [www.goliathtechnologies.com](http://www.goliathtechnologies.com/)

Goliath Technologies believesthe information in this publication is accurate as of its publication date. The information is subject to change without notice.

THE INFORMATION IN THIS PUBLICATION IS PROVIDED "AS IS." GOLIATH TECHNOLOGIES MAKES NO REPRESENTATIONSOR WARRANTIES OF ANY KIND WITH RESPECT TO THE INFORMATION IN THIS PUBLICATION, AND SPECIFICALLY DISCLAIMS IMPLIED WARRANTIES OF MERCHANTABILITYOR FITNESS FOR A PARTICULAR PURPOSE.

Use, copying, and distribution of any Goliath Technologies software described in this publication requires an applicable software license.

Linux is a registered trademark of Linus Torvalds.

Windowsis a registered trademark of Microsoft Corporation.

VMware, ESX, ESXi, vCenter, and vSphere are either trademarks or registered trademarks of VMware Corporation.

Citrix, Xen, XenServer, and XenCenter are either trademarks or registered trademarks of Citrix Systems Inc.

All other trademarks and copyrights referred to are the property of their respective owners.

### Support, Sales, Renewals and Licensing

- For information on new sales, licensing and support renewals you can email [sales@goliathtechnologies.com](mailto:sales@goliathtechnologies.com?subject=Sales%20Inquiry)
- For additional information about Goliath Technologies products and services, go to [http://www.goliathtechnologies.com](http://www.goliathtechnologies.com/)
- For customers and partners with an active support agreement, the best way to contact us is to use the "Submit a Ticket" button at [https://support.goliathtechnologies.com](https://support.goliathtechnologies.com/) for information about software patches, technical documentation, and support programs. Feel free to also email [support@goliathtechnologies.com](mailto:support@goliathtechnologies.com) or call in at 1-855-465-4282

Note: A valid support agreement is necessary to receive new release and software updates.

# Table of Contents

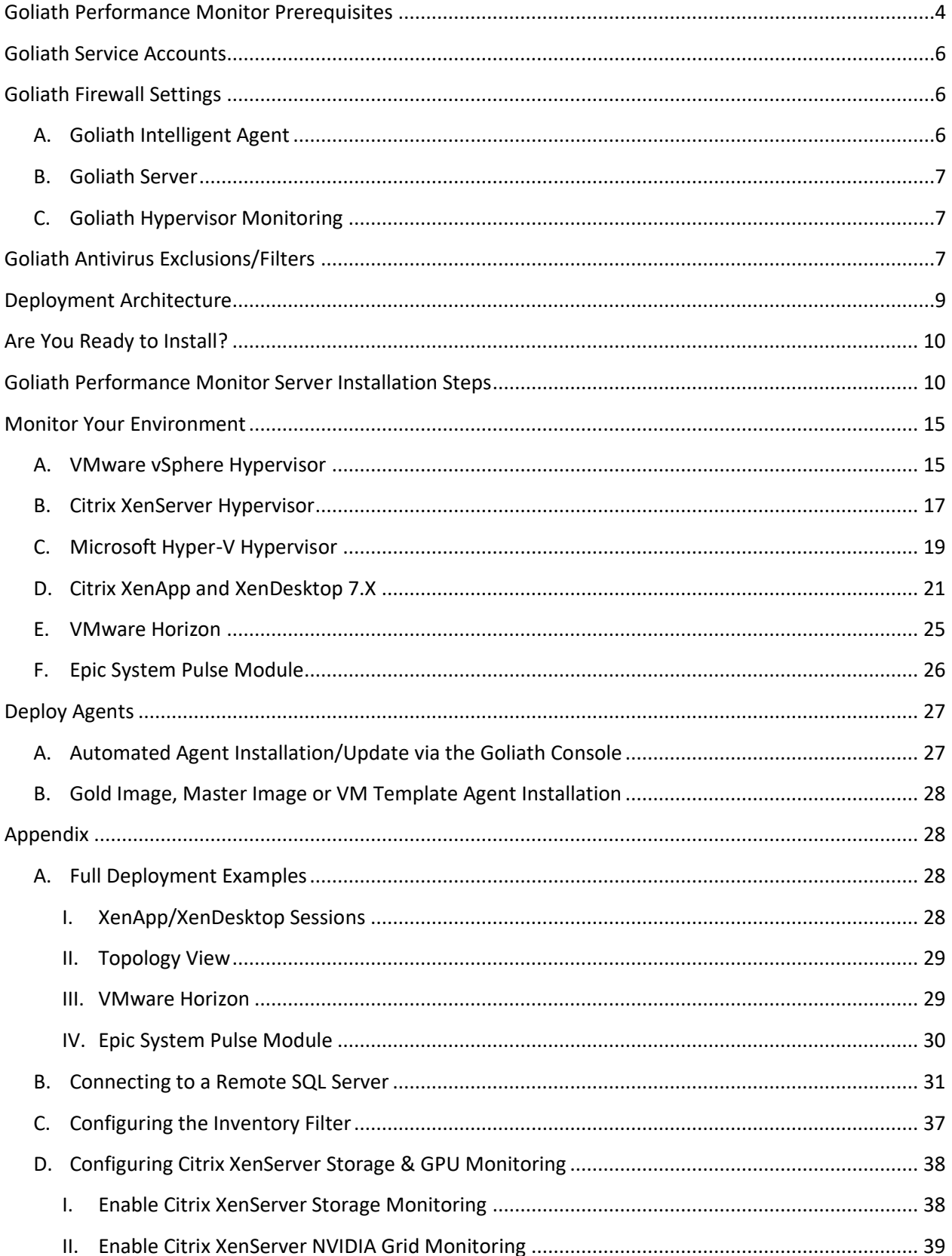

# <span id="page-3-0"></span>Goliath Performance Monitor Prerequisites

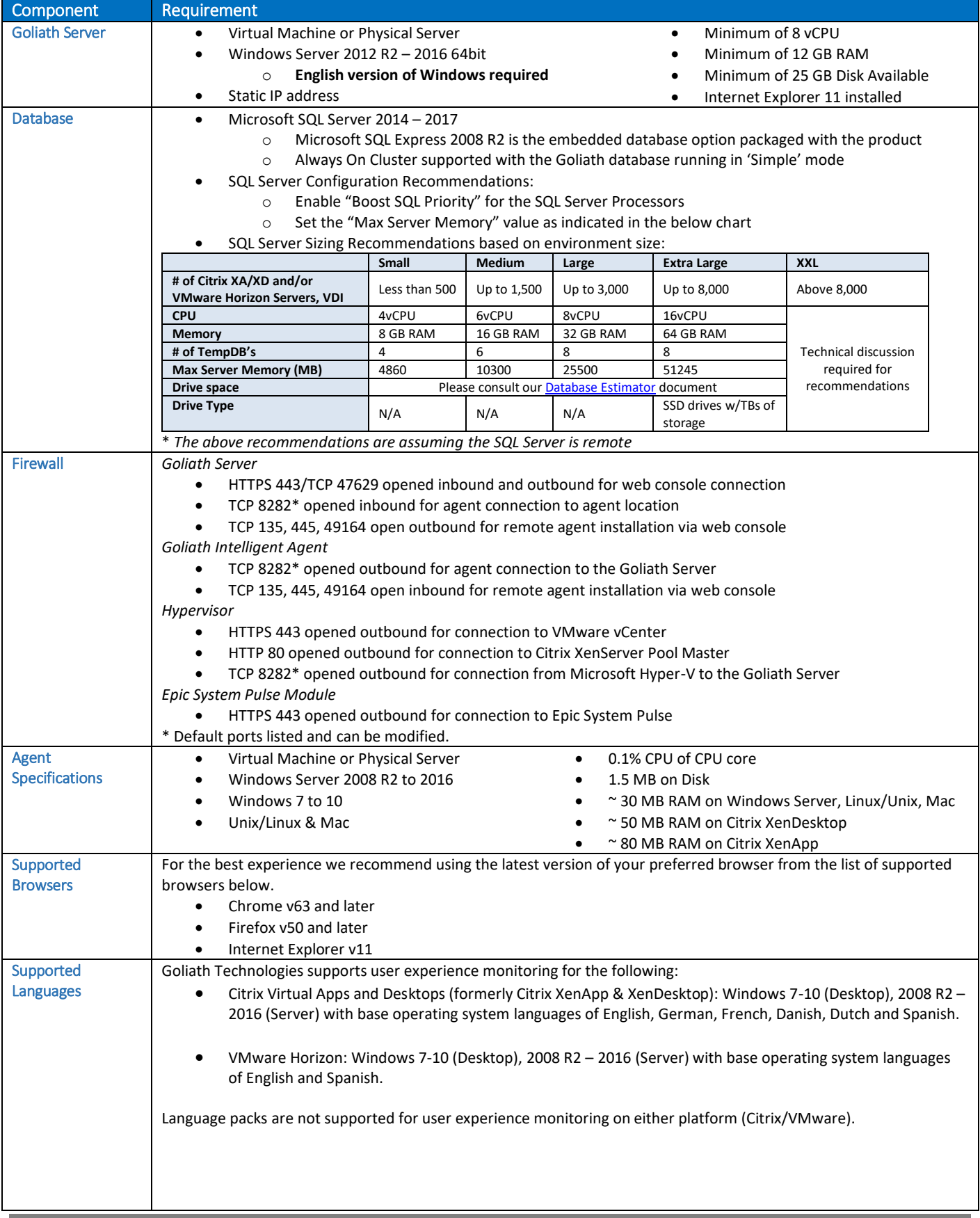

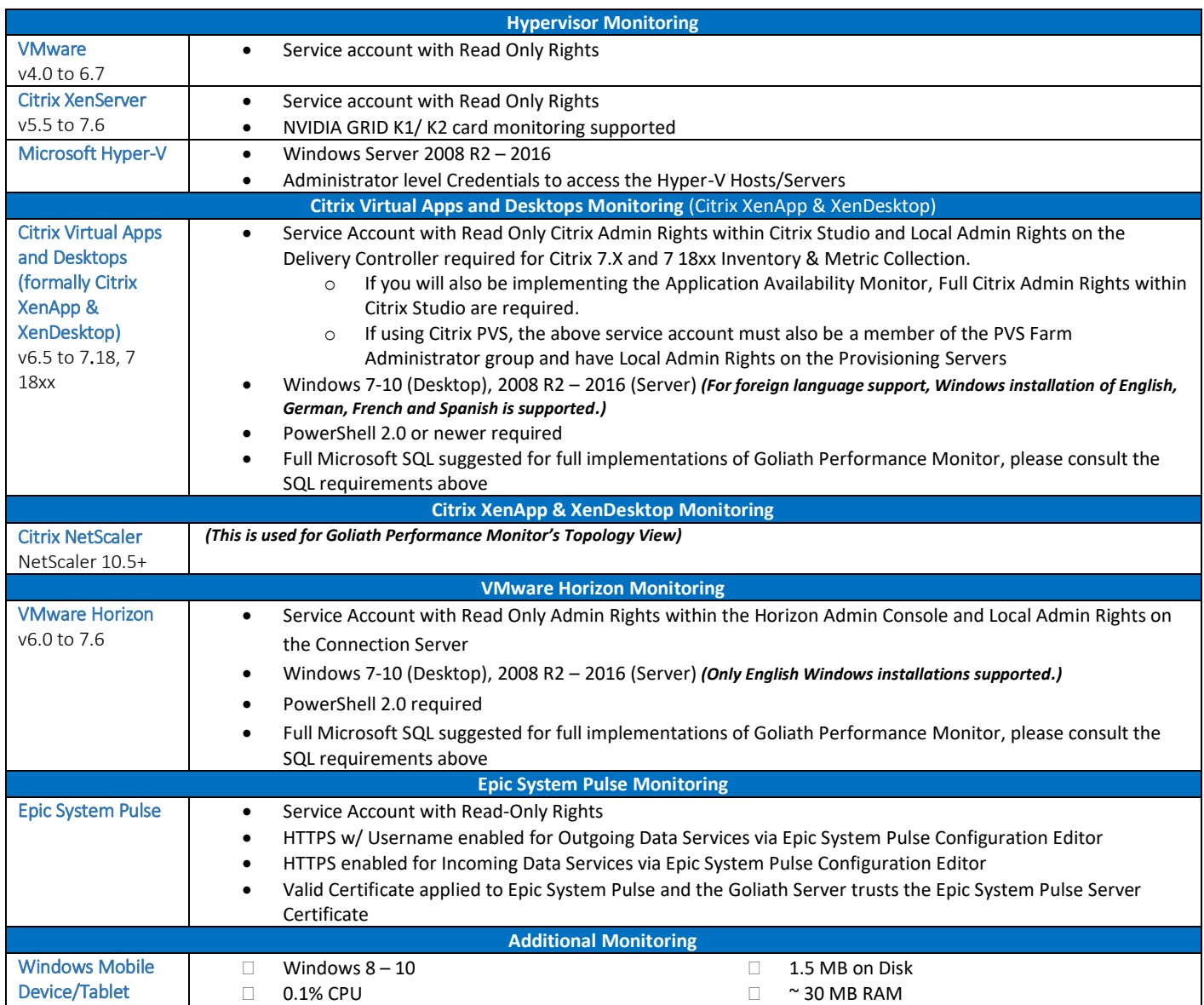

# <span id="page-5-0"></span>Goliath Service Accounts

Please see the below guidelines for rights needed within Goliath Performance Monitor. One account can be created with all rights.

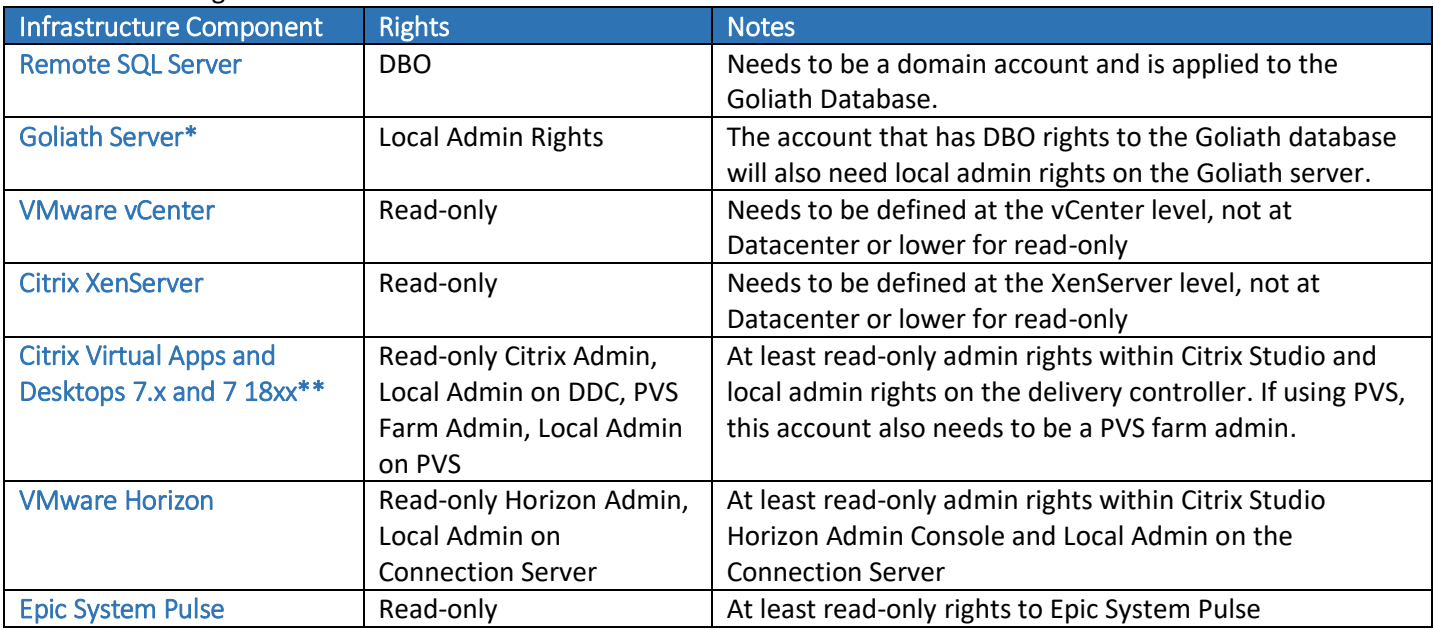

\*only needed if using an external database

\*\* If also using the Goliath Application Availability Monitor, Full Citrix Admin Rights are required

# <span id="page-5-2"></span><span id="page-5-1"></span>Goliath Firewall Settings

# A. Goliath Intelligent Agent

*(Includes Citrix XenApp/VMware Horizon Servers, Citrix XenDesktop/VMware Horizon VDI's, Virtual Machines, and Workstations)*

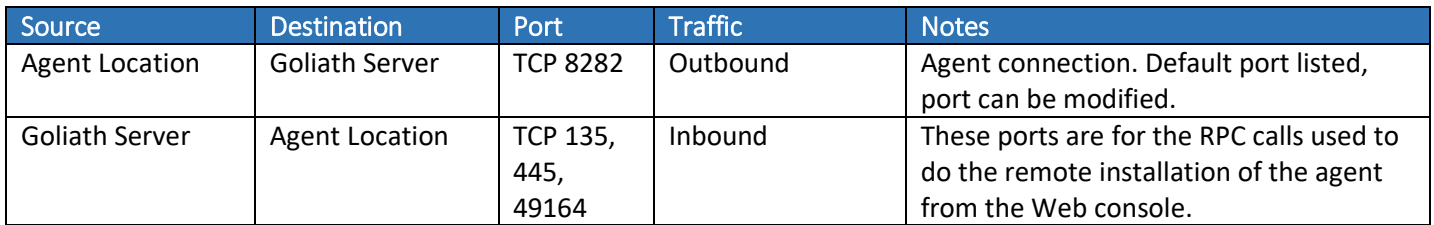

Monitoring Endpoints/Workstations that reside **outside** your network will require the following:

- NAT policy on the firewall to allow agent communication outbound via TCP 8282 (default port, this can be changed)
- Public IP address of the firewall

### B. Goliath Server

<span id="page-6-0"></span>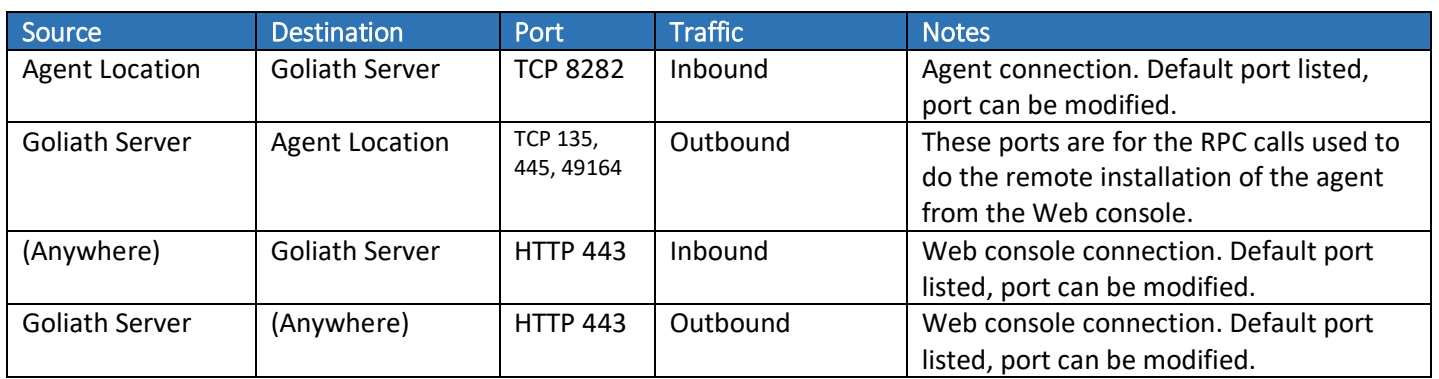

# C. Goliath Hypervisor Monitoring

<span id="page-6-1"></span>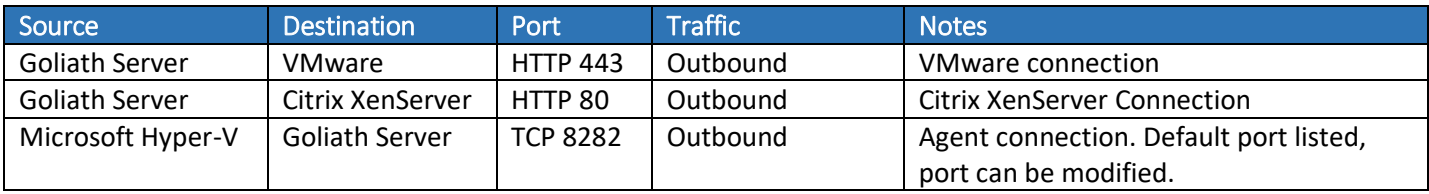

# <span id="page-6-2"></span>Goliath Antivirus Exclusions/Filters

While not a-typical, we have been exposed to client environments which require antivirus filtering, or exclusion rules needing implemented due to the antivirus software conflicting with the Goliath Intelligent Agent. For that reasoning, we do recommend implementing exclusion rules which consist of the following:

### • **Main Goliath Server**

- o Directory Exclusions:
	- \Program Files (x86)\MonitorIT\\*\* This is the install directory of the Goliath Server, the local Agent, and relevant files (please include all subfolders/files)
	- Ensure recursive exclusions for the subfolders is allowed
- o Process Exclusions:
	- RPMAgent.exe This is the process which is launched by the Agent's Service
	- RPMCCS.exe This is the process which is launched by the Server's Service
	- AgentService.exe Process supporting the Agent's Windows Service
	- Java.exe Supports hypervisor API communication
	- MonitorITService.exe Process supporting the Goliath Server's Windows Service
	- Stunnel.exe (Optional component) Used to support sending alerts and notifications via SSL/TLS enabled mail servers

**Please Note**: Directory level exclusions are required on the Goliath Server due to the fact that some files are created dynamically in the Goliath application directories.

- **VMs/Servers with Agents on them (Citrix machines, VMs, etc)** 
	- o Directory Exclusions:
		- Path: \Program Files\MonitorIT
		- Ensure recursive exclusions for the subfolders is allowed
	- o Process Exclusions:
		- RPMAgent.exe This is the process which is launched by the Agent's Service
		- AgentService.exe Process supporting the Agent's Windows Service
	- **7** *Goliath Performance Monitor Installation Guide Copyright © 2019 Goliath Technologies*  **V***ersion 11.7 – April 2019*
- Please Note: File level exclusions should not be combined with Directory exclusions
- o OPTIONAL (if Directory exclusions are not allowed) File Exclusions @ \Program Files\MonitorIT:
	- AgentEvents.dll
	- AgentService.exe
	- Lua5.1.dll
	- Mfc90.dll
	- mfc90u.dll
	- mfc100.dll
	- mfcm90.dll
	- mfcm90u.dll
	- mfcm100.dll
	- Microsoft.VC90.CRT.manifest
	- Microsoft.VC90.MFC.manifest
- MISNMP.dll
- msvcm90.dll
- msvcp90.dll
- msvcp100.dll
- msvcr90.dll
- msvcr100.dll
- PSInterface35.dll
- PSInterface40.dll
- PSInterfaceLink.dll
- RpmAgent.exe
- Uninstall.exe

- **Goliath Master Agent:**
	- o Directory Exclusions:
		- Path: \Program Files\MonitorIT
		- Ensure recursive exclusions for the subfolders is allowed
	- o Process Exclusions:
		- RPMAgent.exe This is the process which is launched by the Agent's Service
		- AgentService.exe Process supporting the Agent's Windows Service
		- Java.exe Supports hypervisor API communication
		- **Please Note**: File level exclusions should not be combined with Directory exclusions
	- o OPTIONAL (if Directory exclusions are not allowed) File Exclusions @ \Program Files\MonitorIT:
		- AgentEvents.dll
		- AgentService.exe
		- Lua5.1.dll
		- Mfc90.dll
		- mfc90u.dll
		- mfc100.dll
		- mfcm90.dll
		- mfcm90u.dll
		- mfcm100.dll
		- Microsoft.VC90.CRT.manifest
		- Microsoft.VC90.MFC.manifest
- MISNMP.dll
- msvcm90.dll
- msvcp90.dll
- msvcp100.dll
- msvcr90.dll
- msvcr100.dll
- PSInterface35.dll
- PSInterface40.dll
- PSInterfaceLink.dll
- RpmAgent.exe
- Uninstall.exe

**8**

# <span id="page-8-0"></span>Deployment Architecture

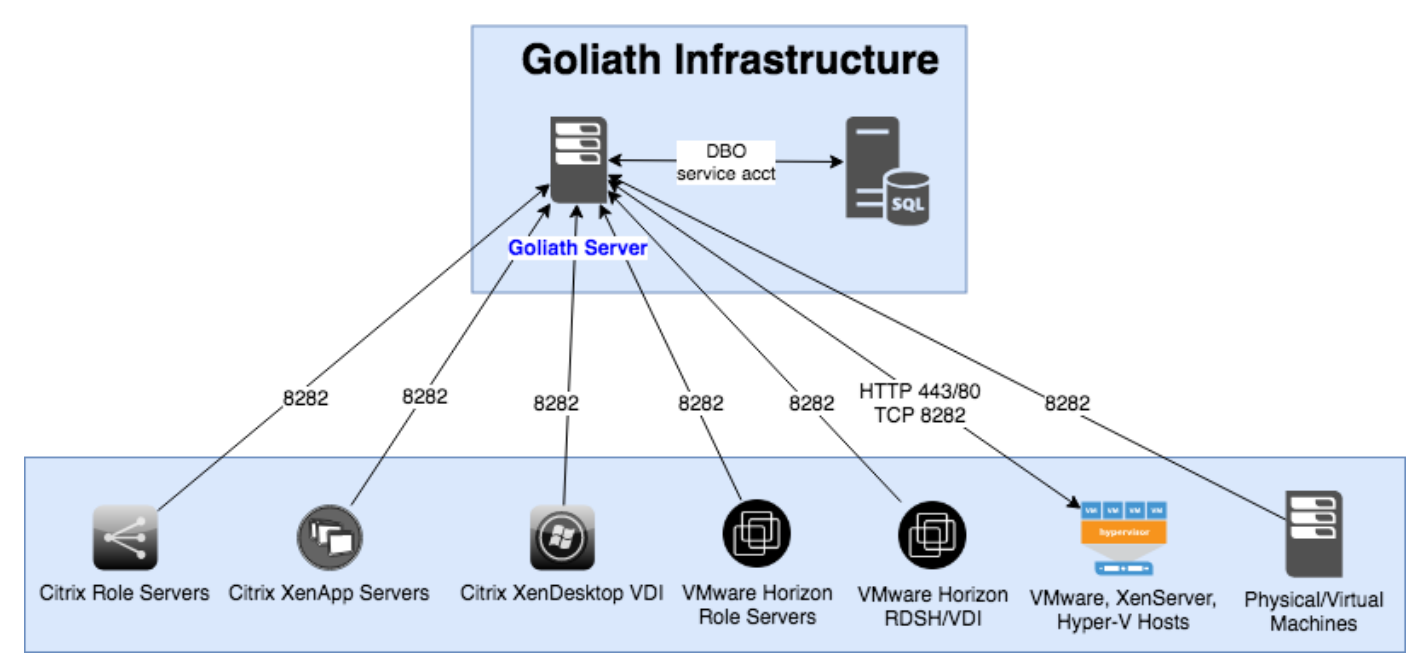

# <span id="page-9-0"></span>Are You Ready to Install?

To complete the installation of Goliath Performance Monitor (GPM), please ensure you have the following items available and prepared:

- 1. Goliath Performance Monitor installation file (**gpmserver\_setup64.exe**)
- 2. Your license key (this should have been provided by Goliath Finance Dept)
- 3. Static IP applied to the server hosting Goliath Performance Monitor
- 4. Confirm the Prerequisites listed above are completed

# <span id="page-9-1"></span>Goliath Performance Monitor Server Installation Steps

The **Setup** program will install the Goliath Performance Monitor server on the system you want to be designated as the Server computer.

- 1. Exit all programs
- 2. To install GPM, run the downloaded executable, **'gpmserver\_setup64.exe'**
- 3. The executable will start the install process and display a Welcome installer

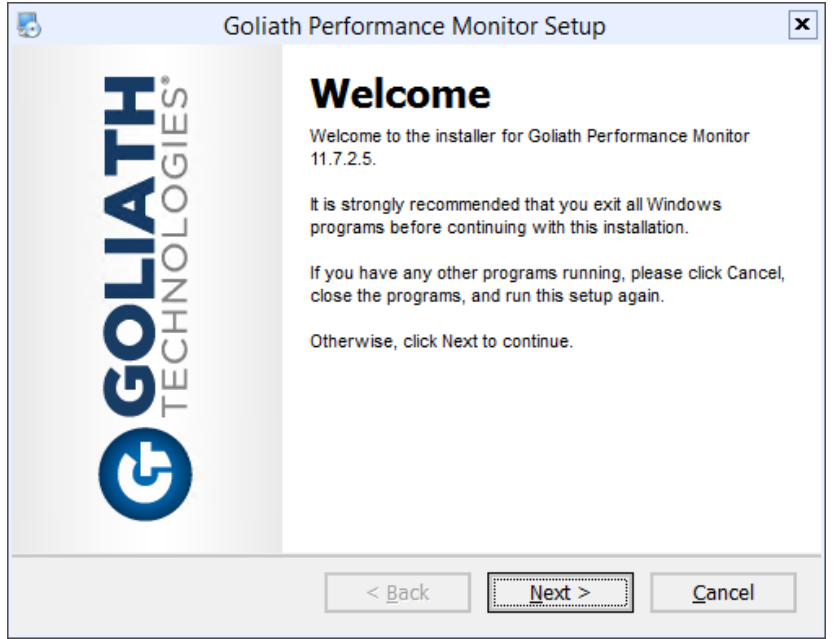

- 4. Click **'Next'** to view the End User License Agreement. **Note:** It is strongly recommended that you exit all open Windows programs before continuing with the installation
- 5. Read the agreement and if you agree with the terms, select **'I agree to the terms of this license agreement'** and click **'Next'**. If you do not agree or do not wish to continue,select **'I do not agree to the terms of this license agreement'** and click **'Cancel'** to exit the installer.
- 6. Enter your product license key provided by Goliath Technologies and select **'Next'** to continue.

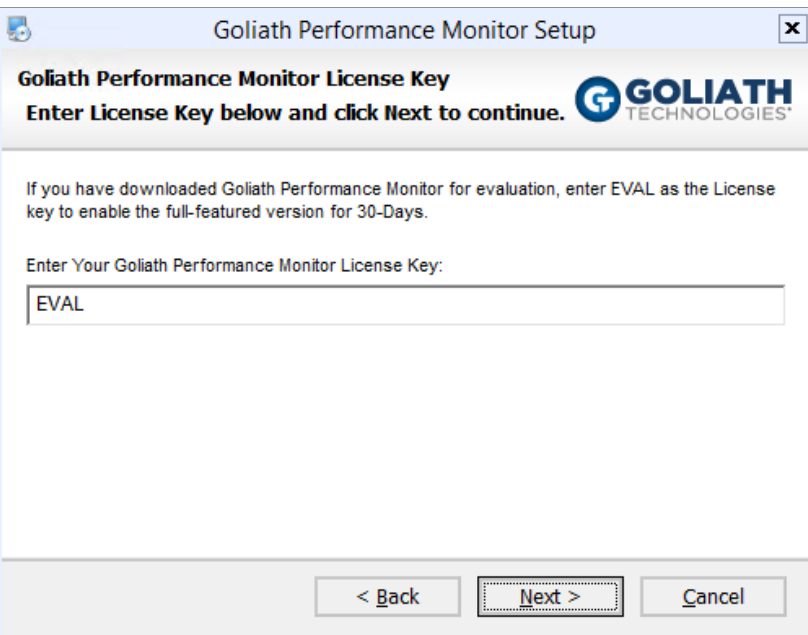

7. Please verify and or specify the **'STATIC IP Address'** or **'DNS Name'** for the Goliath Performance Monitor Server and Web Interface '**Console Port'**. When finished select **'Next'** to continue.

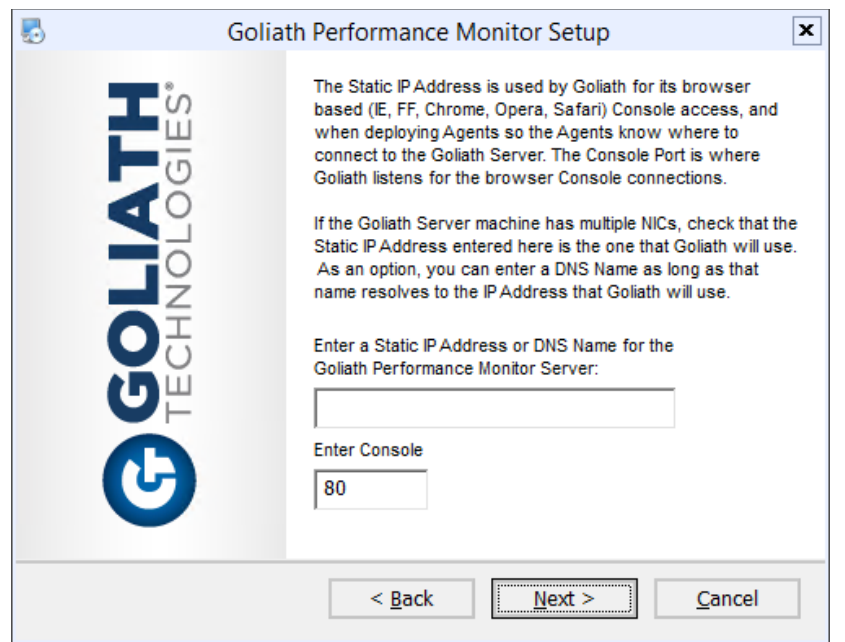

8. Once **'Next'** is selected, the wizard will verify that the **Console Port** is available. If it is, Goliath Performance Monitor will then connect to it.

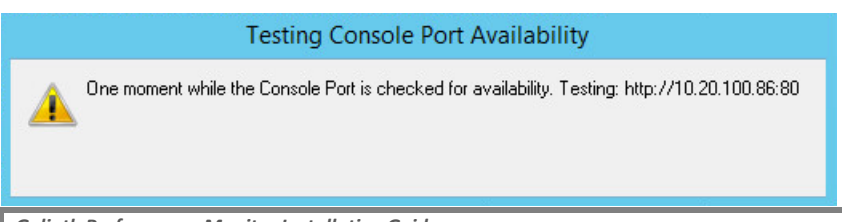

**11** *Goliath Performance Monitor Installation Guide Copyright © 2019 Goliath Technologies*  **V***ersion 11.7 – April 2019*

- 9. The next step lets you select where to install the Goliath Performance Monitor program. When the appropriate location is confirmed or entered, click **'Next'** to continue.
	- a. the default location is **'C:\Program Files(x86)\MonitorIT'**.

屬  $\overline{\mathbf{x}}$ **Goliath Performance Monitor Setup Installation Folder GOLIATH** Where would you like Goliath to be installed? The software will be installed in the folder listed below. To select a different location, either type in a new path, or click Change to browse for an existing folder. Install MonitorIT to: C:\Program Files (x86)\MonitorIT Change... Space required: 812.8 MB Space available on selected drive: 91.35 GB  $<$  Back  $Next$ Cancel

**Note:** It is recommended that you use the default location

- 10. If this is a full installation with an **official license key,** you will see the following options for configuring the database settings.
	- a. For "Manual Configuration" please see Appendix C for instructions.

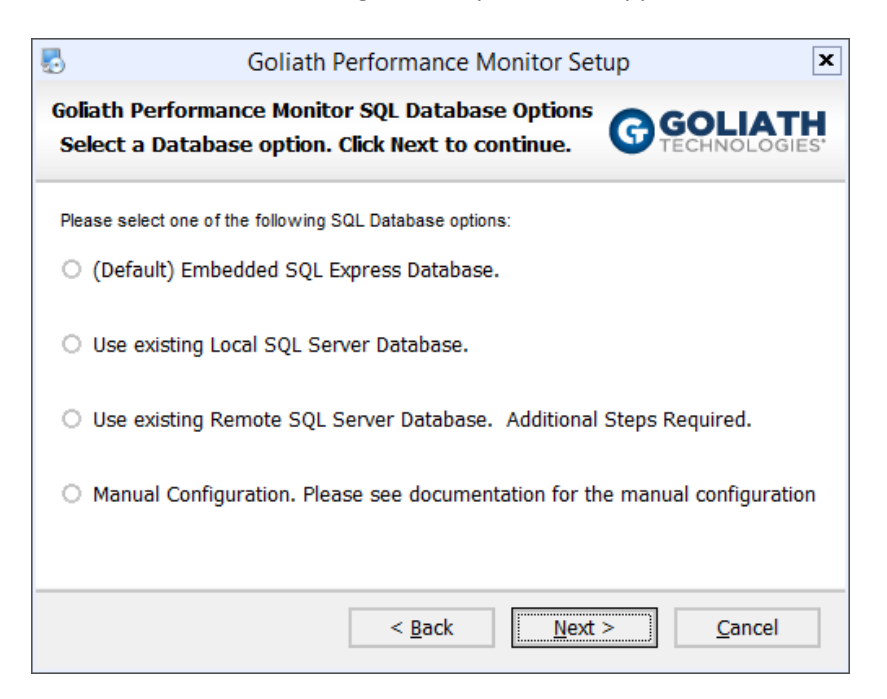

11. Please verify that the following installation settings are correct, if so select **'Next'** to proceed with the

installation or **'Back'** to make the appropriate modifications.

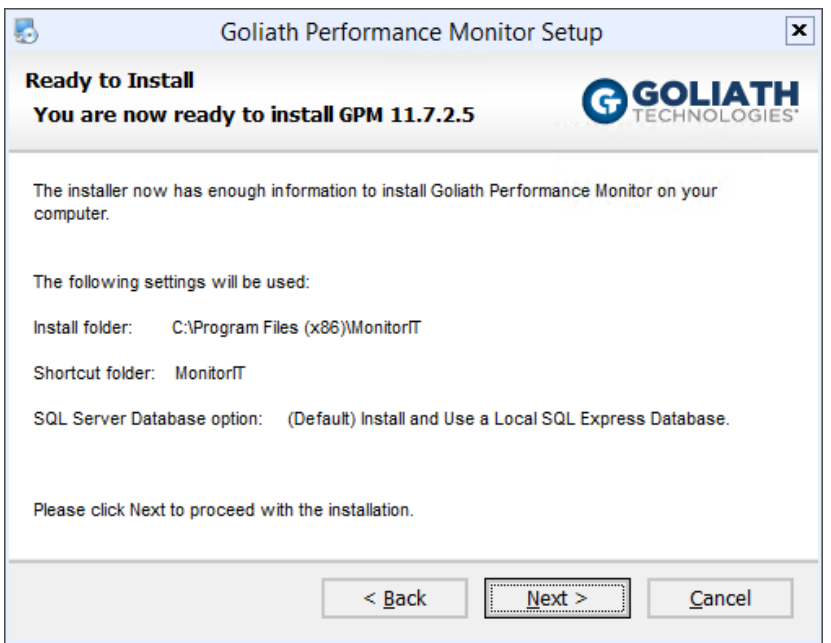

12. During the installation process, a progress bar will show the progress of installing the Goliath Performance Monitor, as seen in the figure below. You will also see the installation of the SQL Express database installation take place if applicable.

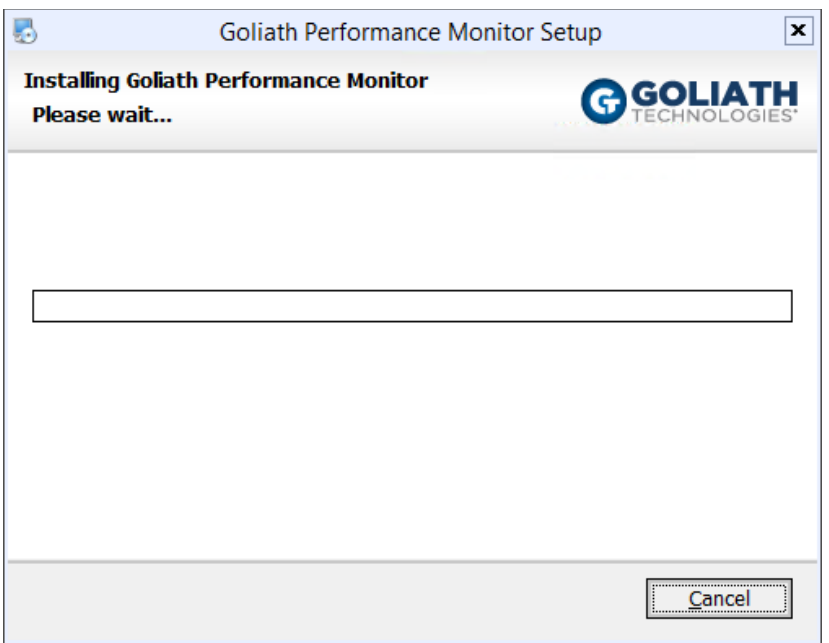

**Please Note:** At some points during the installation your screen may go blank. This is a normal part of the installation process.

13. Once Goliath Performance Monitor and SQL Express, if applicable, are successfully installed the install program will display a message that the installation is complete. Click **'Finish'** to exit the install program.

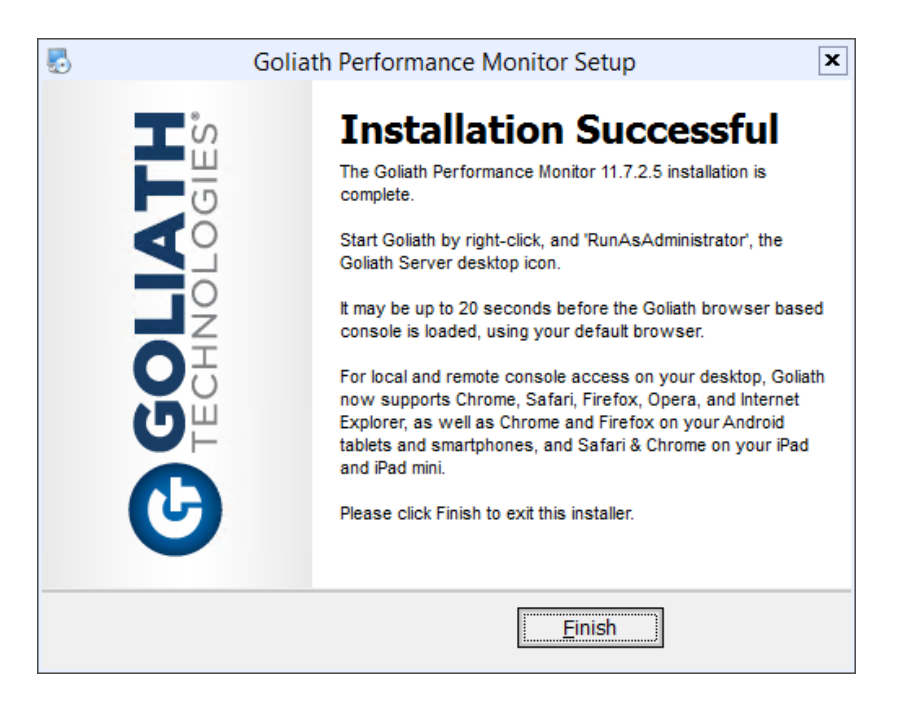

15. You have successfully installed Goliath Performance Monitor and can now launch the application.

# <span id="page-14-0"></span>Monitor Your Environment

Now that Goliath Performance Monitor is installed, next you'll want to configure monitoring. Please see the appropriate sections below for configuring your VMware vSphere, Citrix XenServer, Citrix XenApp/XenDesktop, VMware Horizon or Epic System Pulse environment(s). When going through the product configuration steps, we recommend configuring the relevant hypervisor first, and then Citrix XenApp/XenDesktop or VMware Horizon environments to follow.

**Note:** In this document, we refer to **XenApp** as being *published applications and desktops* and **XenDesktop** as being VDI.

When configuring VMware and XenServer, for the hosts/pools that you choose to monitor Goliath will populate the technology with all the machines and storage associated.

When configuring XenApp & XenDesktop, for the sites that you choose to configure Goliath will populate the technology with all the sessions hosts and or VDI within the site.

### <span id="page-14-1"></span>A. VMware vSphere Hypervisor

This section will walk you through the discovery and configuration process for adding VMware vSphere ESX/ESXi and their subsequent virtualized guest machines and storage to your Goliath Performance Monitor inventory.

- 1. From the **'Configuration Wizard'**, select the icon for **'Virtual Server'**
- 2. Choose **'VMware'** and then select the **'Next'** button

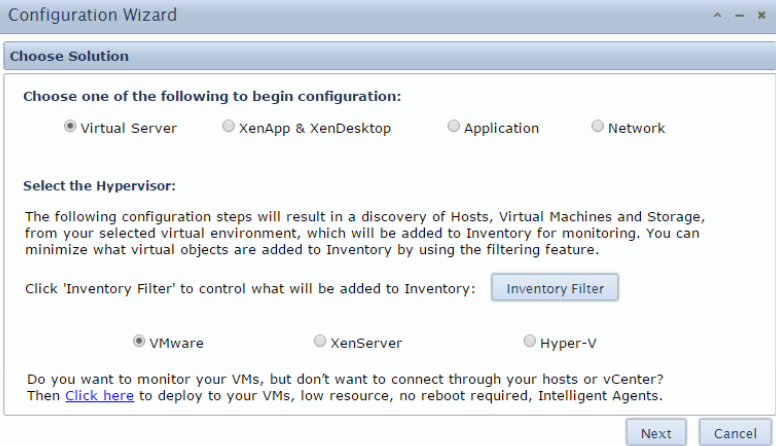

3. You will be prompted for the connection information on the **'Provide Credentials'** page. Select **'Next'** once completed

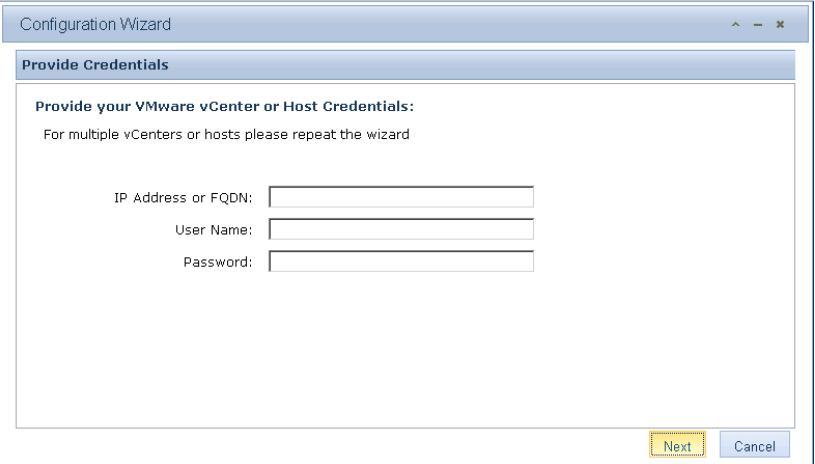

4. Select the **'Hosts'** that you wish to add for monitoring and select **'Next'**

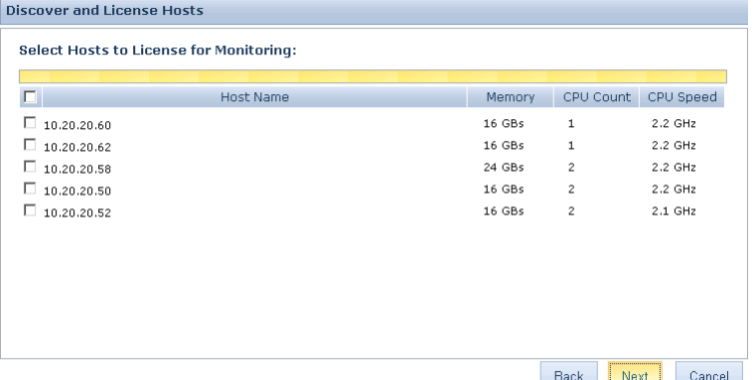

5. Select the option **'Finish'** and then **'Next'**. Then **'Finish'** to leave the wizard. Within 3 minutes your VMware inventory will populate into the technology. If you would like to add in another vCenter environment, select **'Repeat Virtual'** and then **'Next'** to repeat the wizard steps

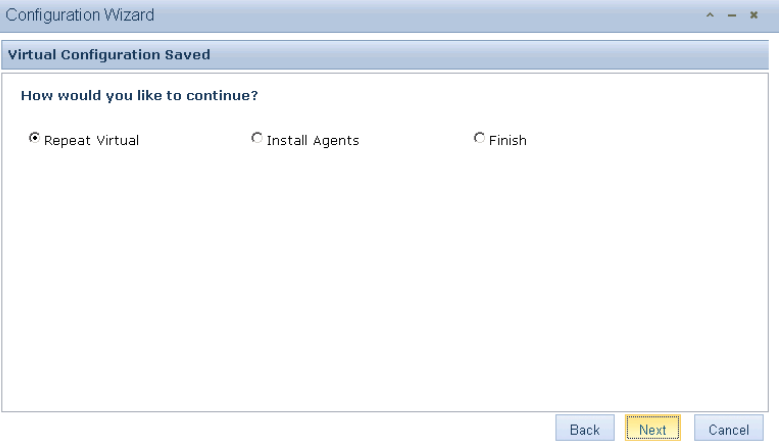

### <span id="page-16-0"></span>B. Citrix XenServer Hypervisor

This section will walk you through the discovery and configuration process for adding Citrix XenServer and their subsequent virtualized guest machines and storage to your Goliath Performance Monitor inventory.

- 1. From the **'Configuration Wizard'**, select the icon for '**Virtual Server'**
- 2. Check **'XenServer'** and then select the **'Next'** button

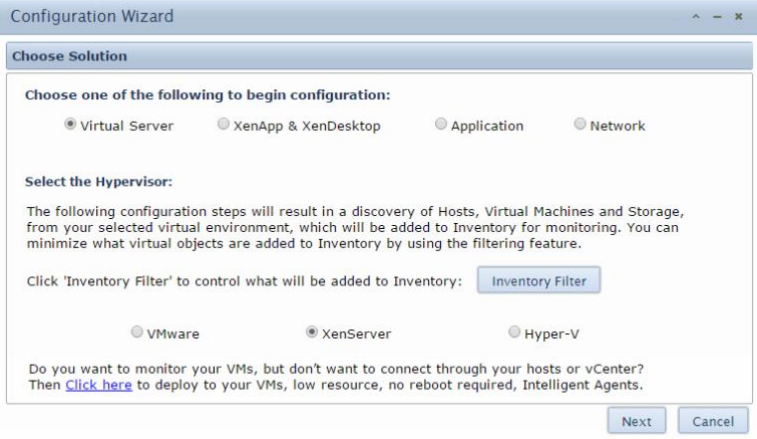

3. You will be prompted for the connection information on the **'Provide Credentials'** page. Select **'Next'** once completed

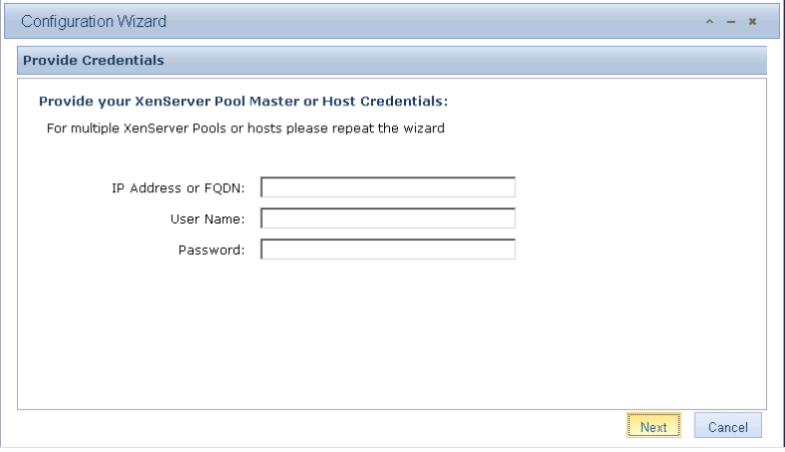

4. Select the **'Hosts'** that you wish to add for monitoring and select **'Next'**

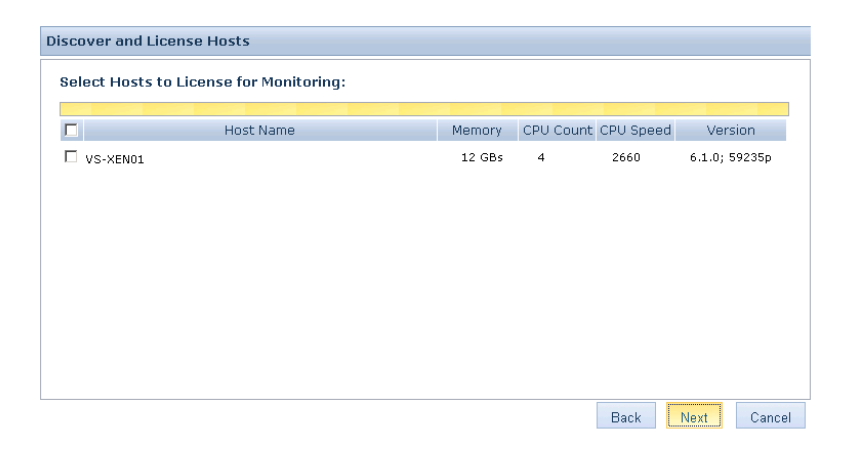

5. Select the option **'Finish'** and then **'Next'**. Then the button **'Finish'** to leave the wizard. Within 3 minutes your XenServer inventory will populate into the technology. If you would like to add in another XenServer environment select **'Repeat Virtual'** and then **'Next'** to repeat the wizard steps.

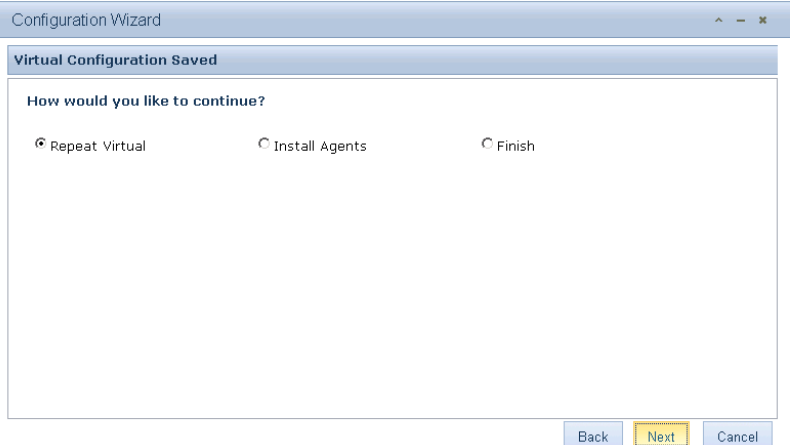

**Please see Appendix G for configuring Storage and GPU Monitoring on your XenServer hosts.**

### <span id="page-18-0"></span>C. Microsoft Hyper-V Hypervisor

This section will walk you through the configuration process for adding your Microsoft Hyper-V environment to the technology.

- 1. From the **'Configuration Wizard'**, select the icon for '**Virtual Server'**
	- a. If the wizard is not already displayed on the screen, it can be found by clicking the 'Settings' link in the top right-hand corner of the technology and then choosing the 'Configuration Wizard' option.
- 2. Choose **'Hyper-V'** and then select the **'Next'** button

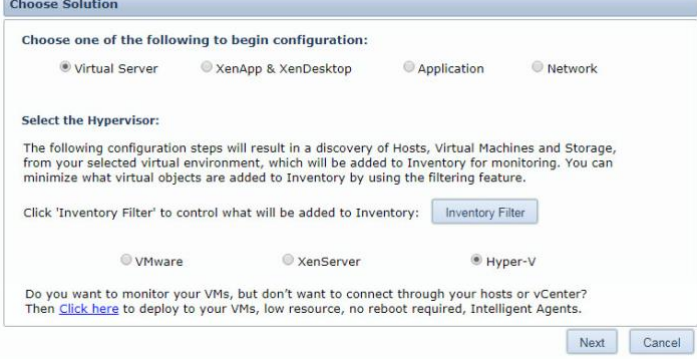

3. You will be prompted for the connection information on the **'Provide Credentials'** page. Enter in an account that has admin rights to the Hosts and VMs. Please note, this account will only be used for one-time authentication and will not be saved in the database. Select **'Next'** once completed

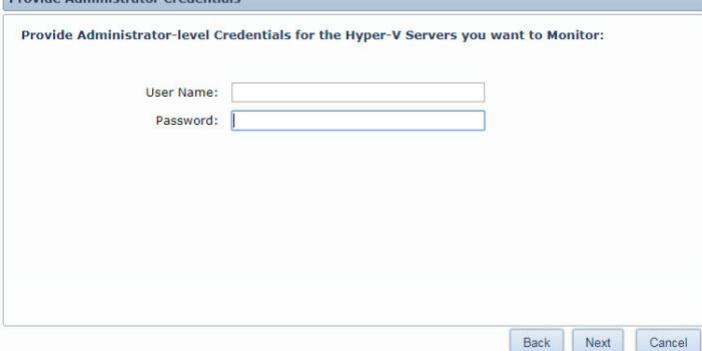

4. The technology will then prompt you on how you would like to add your Hyper-V environment. The **'Manual'** option is suggested if you will just be adding in a few systems. If adding in 4 or more, it is suggested to do discovery via **'Active Directory'**. Select the option that makes the most sense for your use case and then click 'Next'

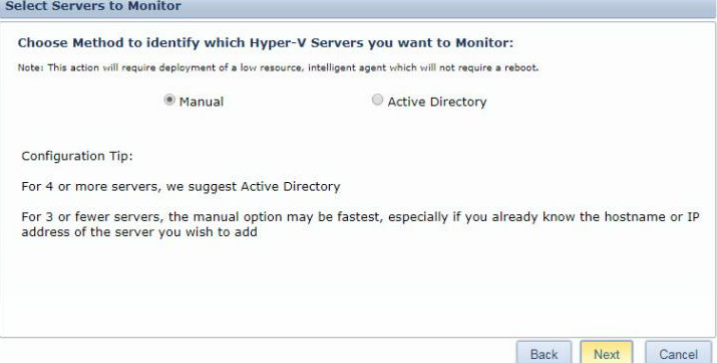

5. According to the option you chose, follow the below instructions:

### **a. Manual**

- i. Click the **'Add'** button on the side of the pane
- ii. Enter the hostname & IP address for the Host/VM that you'd like to add into the technology and then click **'Apply'**
- iii. Repeat steps i & ii for each Host/VM that you'd like to add. When finished and ready to proceed click **'Next'**

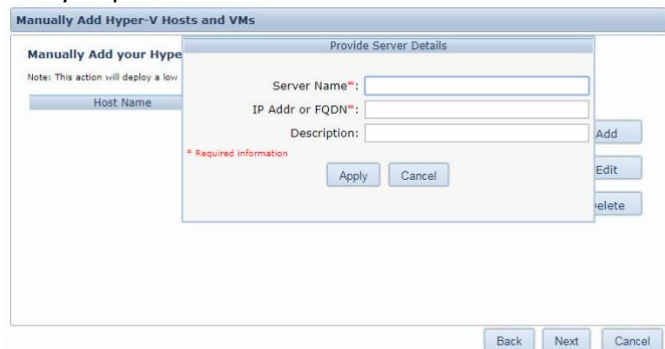

#### **b. Active Directory**

i. The technology will connect to your Active Directory and discover all of the OUs. Navigate through the list and select all of the machines that you would like to add into the technology. When finished, click **'Next'**

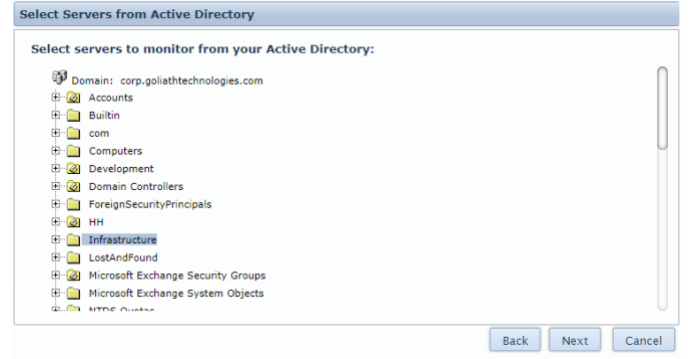

6. The technology will then use the credentials provided earlier to install the agent onto the specified machines. When the installation is complete, click **'Next'**

If you are finished configuring monitoring, click **'Finish'**. Otherwise, if you would like to add in additional Hyper-V Hosts/VMs or configure XenServer, VMware or XenApp & XenDesktop monitoring, click the button **'Configure More'** to return to the beginning of the wizard.

# <span id="page-20-0"></span>D. Citrix XenApp and XenDesktop 7.X

These steps will take you through the configuration process to begin monitoring Citrix XenApp & XenDesktop to automatically collect Delivery Group Inventory, User Session Data, and enable Citrix session monitoring. The wizard will also assemble the Network Topology view which will take about 5-10 minutes to create upon completion of the wizard.

- 1. From the **'Configuration Wizard'**, select the icon for **'XenApp & XenDesktop'**
- 2. Select **'Citrix XenApp'** or **'Citrix XenDesktop'** as appropriate and then select the **'Next'** button

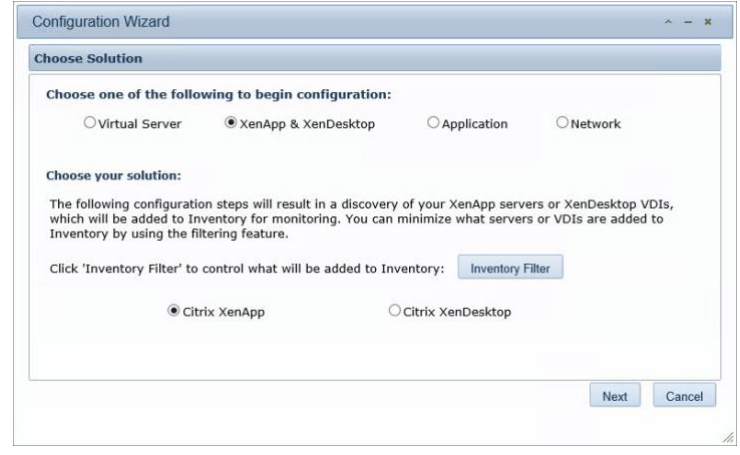

3. You will be prompted for the connection information on the **'Add your Citrix Delivery Controllers, Storefronts & NetScaler's'** page

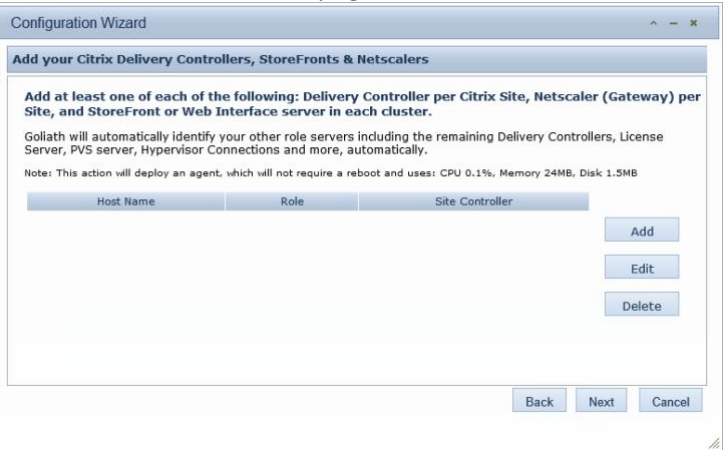

- 4. Click the **'Add'** button on the right-hand side and complete the requested information for the *Delivery Controller*:
	- Enter the Hostname of one of your delivery controllers and then the IP address
	- Click the drop-down menu in the **'Role'** field and choose **'Delivery Controller'**
	- Provide admin credentials in the form of 'domain\user'. These credentials will be used for one-time authentication to install the Goliath Agent
	- An account with **Citrix Admin Rights** within Citrix Studio is required for metric collection on an ongoing basis. If the account you would like to use is the same as the above account click **'Apply'**. If you would like to use a separate account uncheck the box for **'Also Use…'** and enter the appropriate credentials. When finished click '**Apply'**
	- **If you have more than one Citrix Site that you would like to monitor please repeat this step to add the other delivery controller. Goliath will automatically identify your remaining site delivery controllers.**

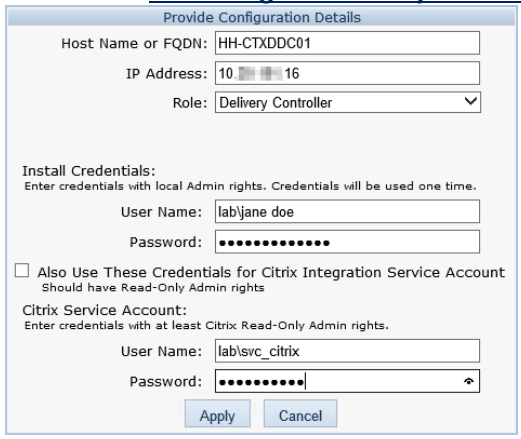

- 5. Click the **'Add'** button on the right-hand side and complete the requested information for a *Storefront Server*:
	- Enter the Hostname of one of your storefront/web interface servers and then the IP address
	- Click the drop-down menu in the **'Role'** field and choose **'Storefront'**
	- Enter the hostname for one of the Citrix Site Delivery Controllers connected to this storefront.
	- Provide admin credentials in the form of 'domain\user'. These credentials will be used for one-time authentication to install the Goliath Agent
	- **If you have more than one Citrix Site that you would like to monitor please repeat this step to add the other storefronts. Goliath will automatically identify your remaining site storefront servers.**

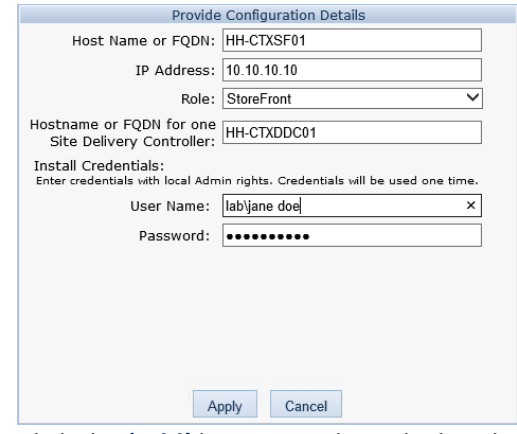

- 6. Click the **'Add'** button on the right-hand side and complete the requested information for a *NetScaler*:
	- Enter the Hostname of one of your NetScaler gateways and then the IP address
	- Click the drop-down menu in the **'Role'** field and choose **'NetScaler'**
	- Enter the hostname for one of the Citrix Site Delivery Controllers connected to this NetScaler.
	- **Please note, this is an agentless configuration used for ICMP monitoring and is not dependent on Citrix Session monitoring**

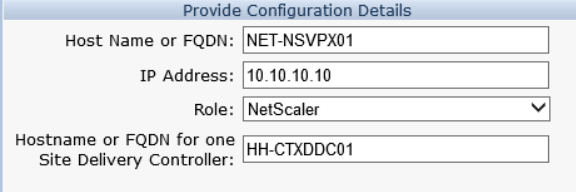

- 7. If you would like to add in other role servers like domain controllers, license servers, SQL Servers, PVS servers etc. (which is recommended for optimal data in the Topology view) click the **'Add'** button on the right-hand side and complete the requested information:
	- Enter the Hostname of one of the role server and then the IP address
	- Click the drop-down menu in the **'Role'** field and choose **'Other Role Server'**
	- Provide admin credentials in the form of 'domain\user'. These credentials will be used for one-time authentication to install the Goliath Agent
	- **Repeat the above until all role servers are added**

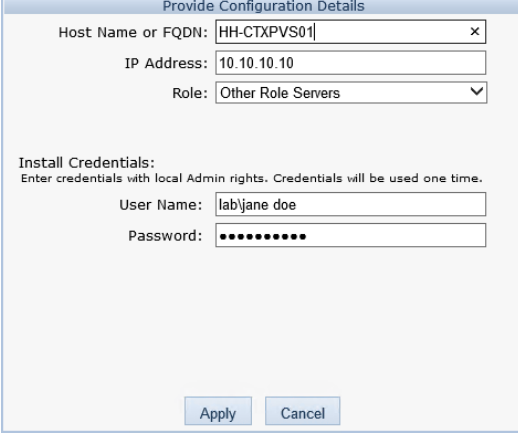

8. When all machines have been added, click the **'Next'** button to continue. The Goliath Agent will now be deployed to the Delivery Controller, Storefront Server and any other role server defined. When deployment is finished click the **'Next'** button.

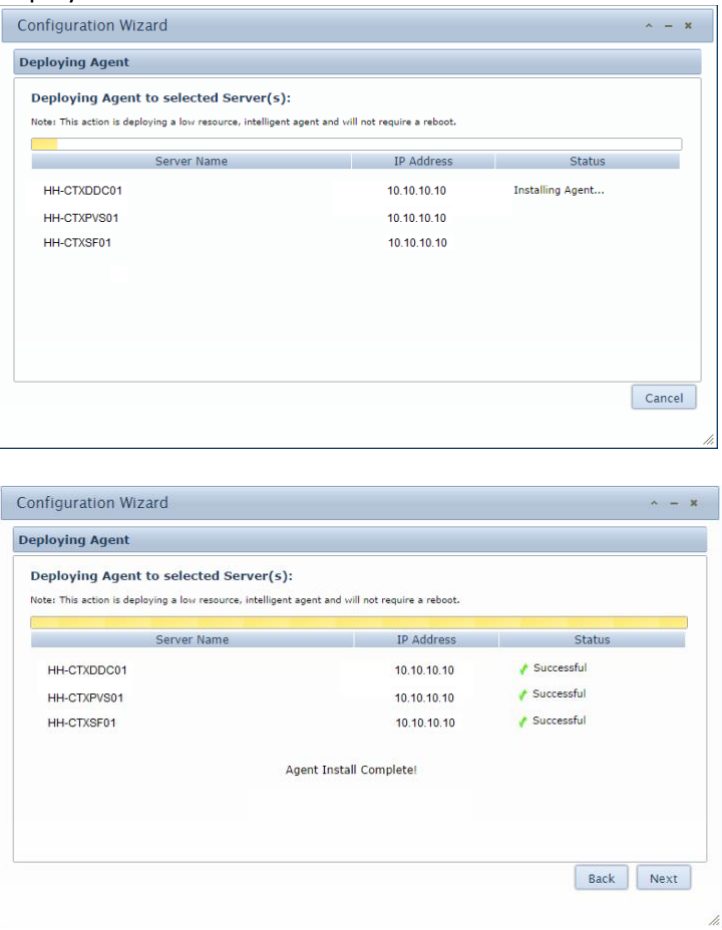

6. The **Save and Finish** screen will now appear, select **'Finish'** to close the configuration wizard and enter the technology.

**Please Note:** Upon completing this section, please allow 3-5 minutes for your session hosts/VDI machines to auto-populate into the technology and the current sessions that have been established in the environment. The Network Topology view will take about 5-10 minutes to render based on the size of the environment.

To see examples of what a correct deployment looks like, please see Appendix A.

# <span id="page-24-0"></span>E. VMware Horizon

These steps will take you through the configuration process to begin monitoring your VMware Horizon environment(s). **Please note, these instructions are dependent on Section A for VMware vSphere Hypervisor being completed. If you have not yet completed Section A, please do so before proceeding.**

- 1. Navigate to the **'Configure'** tab and then the **'Inventory'** submenu.
- 2. At the bottom of the page, click the **'Manage Agents'** button.
- 3. Select the VMware Horizon VDI, RDSH servers, and the connection servers in which you'd like to install the agent on.
- 4. Once selected, click the **'Deployment Settings'** button and enter administrative credentials (domain\user) in order to access the server to install the agent. Click **'Ok'** when ready.
- 5. Click the **'Install/Update Agents'** bottom at the bottom of the screen.
- 6. Depending on the number of agents that are being installed or updated, the process may take about 2-10 minutes to complete. You will be prompted when the installation/update is complete.
- 7. Once the installation is complete, click the **'Close'** button to return to the Inventory page. Here, you can confirm the agents are connecting in by confirming that there is a green box in the **'Stat'** column for that machine. Please note, you may need to refresh the screen after a few minutes in order to see page updates.
- 8. Once all of the agents are connected, select the VMware Horizon Connection Server and click 'Edit' at the bottom of the page
- 9. A new pane will appear, there will be a section labeled **'VMware Horizon View Monitoring'** in this section please do the following:
	- a. In the **'User Name'** and **'Password'** fields, please enter the credentials for the Read Only Admin Service account for VMware Horizon in the format of **"domain\user"**
	- b. Check the box for **'Enable Application/Desktop and VDI Monitoring' VMware Horizon View Monitoring:** Enter VMware Administrative Credentials to Start Monitoring: Password: ...... User Name: Domain\User Enable Application/Desktop and VDI Monitoring
		-
- 10. Once all information is filled in, click the **'Save'** button to complete the configuration
- 11. Now that the authentication information is saved, you'll need to update the agent on the connection server in order for the API Modules to be installed
	- a. At the bottom of the page, click the **'Manage Agents'** button.
	- b. Select the VMware Horizon Connection Servers in which you enable the integration on in step 9.
	- c. Click the **'Install/Update Agents'** bottom at the bottom of the screen.
	- d. The agent update process may take about 2-4 minutes to complete. You will be prompted when the installation/update is complete.
	- e. Once the installation is complete, click the **'Close'** button to return to the Inventory page.
- 12. Once the new agent is deployed to the Connection Server the API Modules will begin to enable Horizon Monitoring
	- a. It may take about 5 minutes or so before the data will appear. Please see the "**Product Overview"** section for details on how to view the VMware Horizon session data.

# <span id="page-25-0"></span>F. Epic System Pulse Module

These steps will take you through the configuration process to begin monitoring your VMware Horizon environment(s).

- 1. Click on the **'Configure'** menu option at the top of the page, and select the **'Inventory'** submenu option
- 2. On the **'Inventory'** page, find and select the line item for the local Goliath Server
- 3. Click on the **'edit'** button at the bottom of the page
- 4. A new pane will appear, there will be a section labeled **'Epic EHR Monitoring'** in this section please do the following:
	- a. In the **'User Name'** and **'Password'** fields, please enter the credentials for the Read Only Service account for Epic System pulse in the format of **"domain\user"**
	- b. Check the box for **'Enable Epic Monitoring'**
	- c. In the **'Epic Server Address'** field, please enter the IP Address or FQDN of the Epic System Pulse machine
	- d. In the **'Epic Production Resource Group'** field, please enter the name of the Epic resource group.

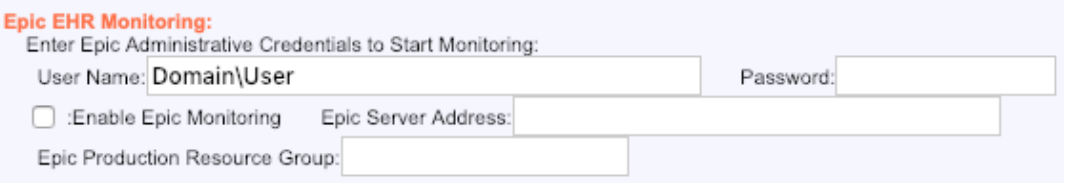

- 5. Once all information is filled in, click the **'Save'** button to complete the configuration
	- a. It may take about 5 minutes or so before the data will appear. Please see the "**Product Overview"** section for details on how to view the Epic System Pulse data.

# <span id="page-26-0"></span>Deploy Agents

This section with provide instructions on how to deploy the Goliath Intelligent Agent to your VMware, XenServer, Hyper-V, Citrix XenApp/XenDesktop Environment. Please see the section that is applicable to your environment.

**Note:** The Goliath Intelligent Agent is required to collect the following metrics from your Windows machines:

- Event logs
- Processes
- **Services**
- Performance Counters & Utilization trends
- File/folder level analysis

In addition to the above, the Goliath Intelligent Agent is required to collect the following metrics from your Citrix Session Hosts/VDI:

- End User Experience Metrics (network latency, ICA RTT, Connection Speed, etc.)
- ICA/HDX Latency
- Logon Duration

In addition to the above, the Goliath Intelligent Agent is required to collect the following metrics from your VMware Horizon Hosts/VDI:

- End User Experience Metrics (network latency, ICA RTT, Connection Speed, etc.)
- Logon Duration

**There is no reboot required when installing or updating the agent**

# <span id="page-26-1"></span>A. Automated Agent Installation/Update via the Goliath Console

Below are instructions for installing the Intelligent Agent install/update on Windows 2008 R2 or newer and Windows 7 and newer machines from the Goliath console. This section is recommended for statically built machines, if your machines are created via Gold Image, Master Image or VM Template please see the appropriate section below.

- 1. Open Goliath Performance Monitor and select the **'Configure'** tab and then the **'Inventory'** submenu.
- 2. At the bottom of the page, click the **'Manage Agents'** button.
- 3. If this is the first time an agent is being installed to a server, select the **'Deployment Settings'**  button and enter administrative credentials (domain\user) in order to access the server. If you are updating an agent that is connected to the product already, please proceed to the next step.
- 4. Select the server(s)/machines(s) that you would like to install/update the agent on and click the **'Install/Update Agents'** bottom at the bottom of the screen.
- 5. Depending on the number of agents that are being installed or updated, the process may take about 2-10 minutes to complete. You will be prompted when the installation/update is complete.
- 6. Once the installation is complete, click the **'Close'** button to return to the Inventory page. Here, you can confirm the agents are connecting in by confirming that there is a green box in the 'stat'

column for that machine. Please note, you may need to refresh the screen after a few minutes.

### <span id="page-27-0"></span>B. Gold Image, Master Image or VM Template Agent Installation

This section will guide you through the process of installing or updating the Goliath Intelligent Agent in your Gold Image, Master Image or Template for Windows 2008 R2 or newer, and Windows 7 and newer. For evaluation purposes, if the image/template is not able to be modified please skip this section follow the directions in the next section for Auto-Agent Deployment.

- 1. Launch the Goliath Intelligent Agent setup installer (**InstallAgent.exe**) and click **'Next'**
	- a) This can be copied to the image from the goliath server at "C:\Program Files (x86)\MonitorIT\Agent\Windows"
- 2. Enter the IP Address or FQDN of the Goliath Server.
- 3. Enter the Goliath Agent Port used for communication and click **'Next'**. The default agent port is 8282.
- 4. The installer will ask whether the machine where the installer is currently running is a Gold Image, Master Image or Template. Select the radio button for **'Yes'** and then click **'Next'**
- 5. Confirm the agent install directory and click **'Next'**. This should remain "C:\Program Files\MonitorIT" unless there is no C drive. If using Citrix PVS, **DO NOT INSTALL TO THE WRITE CACHE DRIVE.**
- 6. Confirm the installation setting then click **'Next'** to start the installation.
- 7. After 1-2 minutes the installation will complete, click **'Finish'**.
	- a) *Please note, once selecting finish it may take a minute for the installer window to close.*
- 8. No additional steps are required to be added to your normal closing process for the agent. Follow your normal process for provisioning the Image or Template.

# <span id="page-27-2"></span><span id="page-27-1"></span>Appendix

# <span id="page-27-3"></span>A. Full Deployment Examples

### I. XenApp/XenDesktop Sessions

There are few screens that will indicate that the Citrix API has been enabled and is working:

### **Configure>Inventory**

| <b>Gph OS VM</b> | Server/Workstation/Device Name               | <b>IP Address</b>                   | <b>Group</b>     | <b>Stat Agent Ver</b> |
|------------------|----------------------------------------------|-------------------------------------|------------------|-----------------------|
|                  | <b>R</b> PROD.WS-DEV01<br>Citrix icon in the | .                                   | Remote Access VM | 11.6.6.4              |
|                  | PROD.WS-FL<br>'OS' column                    | .                                   | Remote Access VM | 11.6.6.4              |
|                  | <b>B</b> PROD.WS-H                           | the property state that             | Remote Access VM | 11.6.6.9              |
|                  | <b>B</b> PROD.WS-KG                          | Green boxes in the 'Stat' column.   | Remote Access VM |                       |
|                  | <b>B</b> PROD.WS-LG                          | indicating the agent is installed & | Remote Access VM | 11.6.6.4              |
|                  | <b>R</b> PROD.WS-R                           | connected                           | Remote Access VM | 11.6.6.4              |

**<sup>28</sup>** *Goliath Performance Monitor Installation Guide Copyright © 2019 Goliath Technologies*  **V***ersion 11.7 – April 2019*

### **View>XenApp/XenDesktop Sessions (App Servers & Published Apps/Desktops)**

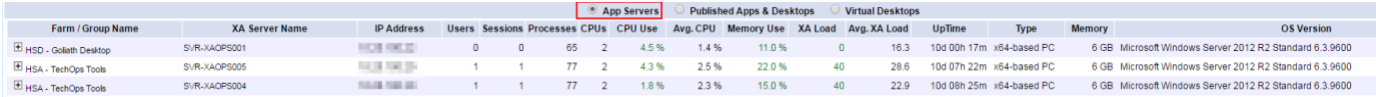

#### **View>XenApp/XenDesktop Sessions (Virtual Desktops)**

|                       |                                       |                    |                        | <b>App Servers</b>    | Published Apps & Desktops |             | <b>Virtual Desktops</b> |                  |                                                |                            |                                         |                                         |
|-----------------------|---------------------------------------|--------------------|------------------------|-----------------------|---------------------------|-------------|-------------------------|------------------|------------------------------------------------|----------------------------|-----------------------------------------|-----------------------------------------|
| <b>XA Server Name</b> | <b>State</b><br><b>Session</b>        | <b>UserAccount</b> | <b>Client Name</b>     | <b>Client Address</b> | <b>Version</b>            | Logon       | <b>ICA Latency</b>      | Avg. ICA Latency | <b>App Name</b>                                | Farm / Group Name          | <b>Connect D/T</b>                      | <b>Logoff/Disconnect D/T</b>            |
| SVR-XAOPS005          | HDX - Application LoggedOff           | Lee Gillian        | Laura Say              | <b>STATISTICS</b>     | 12.3.0.418199             | 225.9 secs. | 30 ms.                  | 33.9 ms.         | Infrastructure Tools\VMware vSphere<br>Client  | HSA - TechOps Tools        |                                         | 2017-06-01 10:09:42 2017-06-01 22:16:53 |
| SVR-XAOPS005          | <b>HDX</b> - Application LoggedOff    | Lee <b>Chines</b>  | Lec's kin              | <b>HEART</b>          | 12.3.0.418199             | 225.9 secs. | 30 ms.                  |                  | 33.9 ms. Applications\Google Chrome            | <b>HSA - TechOps Tools</b> |                                         | 2017-06-01 10:09:42 2017-06-01 22:16:53 |
| E SVR-XAOPS001        | HDX - Desktop LoggedOff               | Raja immer         | Children               | <b>Soldier State</b>  | 14.5.0.10018              | 50.2 secs.  | 15 ms.                  | 15.5 ms.         |                                                | HSD - Goliath Desktop      |                                         | 2017-05-31 22:47:43 2017-06-01 17:34:24 |
| SVR-XAOPS004          | <b>HDX</b> - Application Active       | Floyd Million III  | <b>Billiam Common</b>  | 1971<br>THE FOR       | 14.4.1000.16              | 15.3 secs.  | $13$ ms.                | 12.9 ms.         | Infrastructure Tools\\/Mware vSphere<br>Client | HSA - TechOps Tools        | 2017-06-02 12:24:42                     |                                         |
| SVR-XAOPS004          | HDX - Application LoggedOff           | Raja <b>Home</b>   | Children               | 49-140-140-2          | 14.5.0.10018              | 12.1 secs.  | 24 ms.                  | 18.8 ms          | Infrastructure Tools\Citrix XenCenter          | HSA - TechOps Tools        | 2017-06-01 16:26:12 2017-06-01 21:46:02 |                                         |
| SVR-XAOPS004          | HDX - Application LoggedOff           | Raja immer         | Children               | <b>SANTA BA</b>       | 14.5.0.10018              | 12.1 secs.  | 26 ms                   |                  | 21.7 ms. Applications\Google Chrome            | HSA - TechOps Tools        |                                         | 2017-06-01 22:55:17 2017-06-02 01:41:05 |
| SVR-XAOPS005          | HDX - Application LoggedOff           | Lee William        | Laurie Stationer/To-   | <b>SETE DEL 27</b>    | 12.5.0.473188             | 9.9 secs.   | 21 ms.                  |                  | 33.6 ms. Applications\Google Chrome            | HSA - TechOps Tools        | 2017-06-02 09:01:53 2017-06-02 09:40:20 |                                         |
| E SVR-XAOPS004        | HDX - Application LoggedOff           | Raja in inter-     | L. Part Library        | <b>CONSUMER</b>       | 14.5.0.10018              | 8 secs.     | 26 ms.                  | $21.7$ ms.       | Infrastructure Tools\Citrix XenCenter          | <b>HSA - TechOps Tools</b> |                                         | 2017-06-01 22:55:17 2017-06-02 09:18:18 |
| SVR-XACPS001          | <b>HDX - Desktop</b><br>LoggedOff     | Raja <b>III</b>    | Children               | 1014-003              | 14.5.0.10018              | 6.4 secs.   | 15 ms.                  | 15.5 ms.         |                                                | HSD - Goliath Desktop      | 2017-06-01 16:23:51 2017-06-01 17:34:24 |                                         |
| SVR-XAOPS004          | HDX - Application LoggedOff           | Raja <b>Immer</b>  | Chicago                | 101010-012            | 14.5.0.10018              | 5.2 secs.   |                         |                  | Infrastructure Tools\Citrix XenCenter          | <b>HSA - TechOps Tools</b> |                                         | 2017-06-02 09:17:22 2017-06-02 09:18:18 |
| SVR-XAOPS005          | HDX - Application LoggedOff           | Lee illium         | Lec's excitation.      | <b>STATISTICS</b>     | 12.5.0.473188             | 4.7 secs.   | 0 <sub>ms</sub>         |                  | 33.4 ms. Applications\Google Chrome            | HSA - TechOps Tools        | 2017-06-02 09:42:31 2017-06-02 09:54:40 |                                         |
| E SVR-XAOPS005        | <b>HDX</b> - Application Disconnected | Lee Gallery        | Law to start the first | THE REAL PROPERTY     | 12.5.0.473188             | 3.9 secs.   | 0 <sub>ms</sub>         |                  | 29.0 ms. Applications\Google Chrome            | <b>HSA - TechOps Tools</b> |                                         | 2017-06-02 11:13:28 2017-06-02 14:50:24 |

II. Topology View

### **Monitor>Topology**

<span id="page-28-0"></span>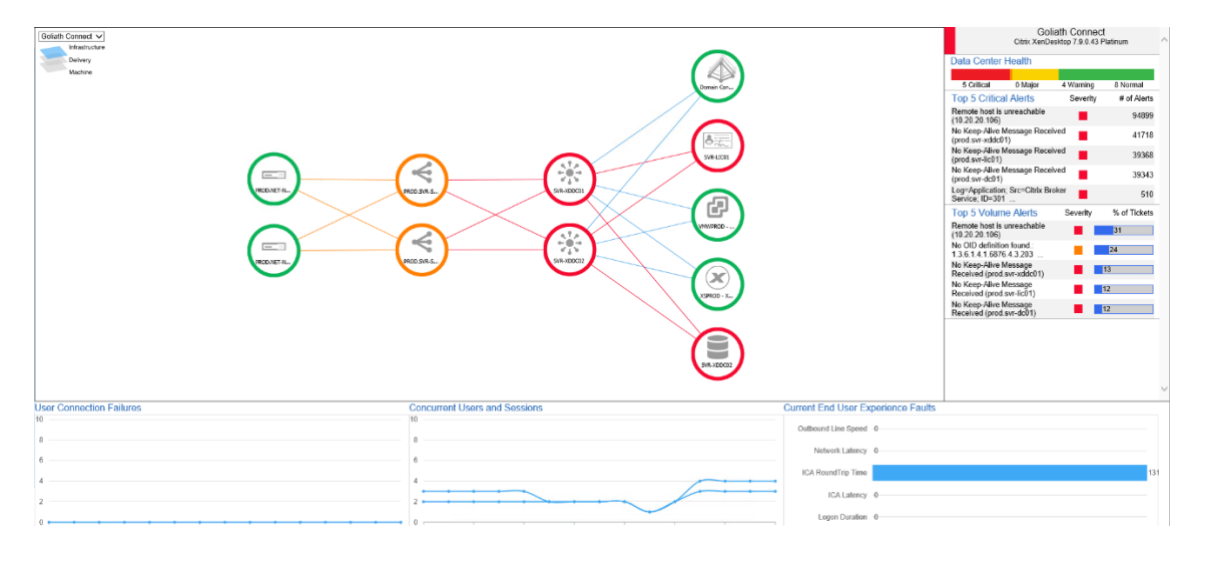

### III. VMware Horizon

<span id="page-28-1"></span>There are few screens that will indicate that the VMware Horizon API has been enabled and is working.

#### **View>VMware Horizon**

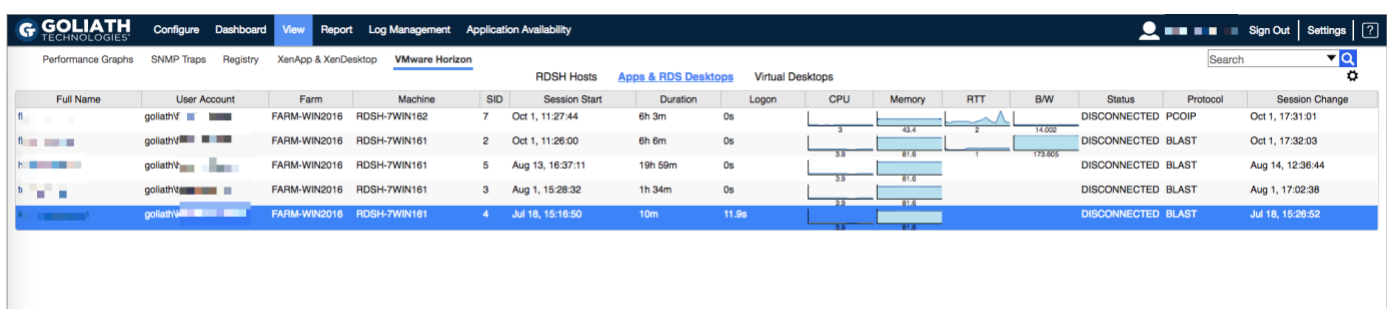

### IV. Epic System Pulse Module

There are 2 dashboards that will be populated if the Epic System Pulse Module is fully configured.

Navigate to the View>Dashboards page and open the dashboards in the 'Epic' Folder

<span id="page-29-0"></span>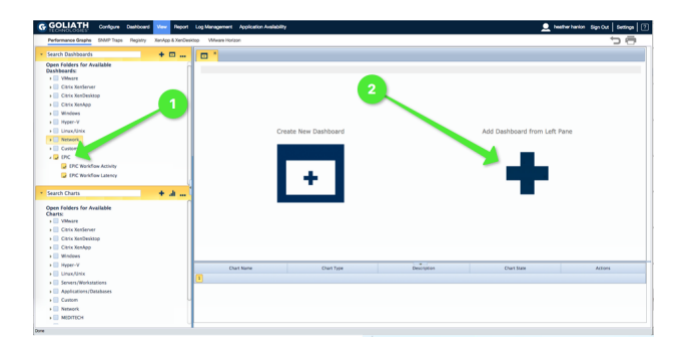

The two dashboards related to monitoring Epic Workflow & Activity will appear and look like this:

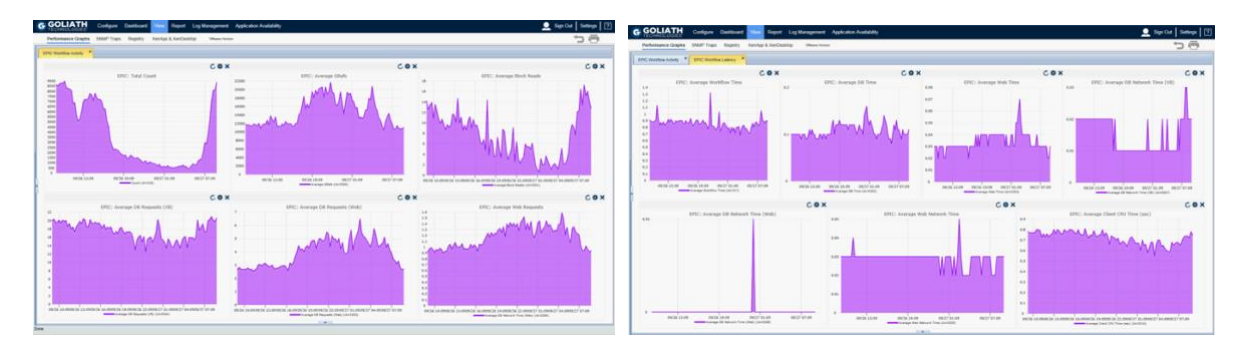

### <span id="page-30-0"></span>B. Connecting to a Remote SQL Server

In this section, we will review the procedure for connecting to a Remote SQL Server Instance from the Installer. See the following link to download the Goliath database file: <https://s3.amazonaws.com/goliathpm/Consulting/Database.zip>

- 1. Download the database file onto the remote SQL Server and place it in the **'DATA'** Directory
- 2. Open SQL Management Studio and connect to the SQL Server
- 3. Attach the **'MonitorIT'** database
- 4. Once the attachment is complete, define an account that has DBO rights to the database. This account will be needed shortly.
- 5. Log onto the server where you will be install Goliath
- 6. Confirm that the DBO account for the database has local admin rights on the Goliath Server.
- 7. Exit all programs
- 8. To install GPM, run the downloaded executable **'gpmserver\_setup64.exe'**
- 9. The executable will start the install process and display a Welcome installer

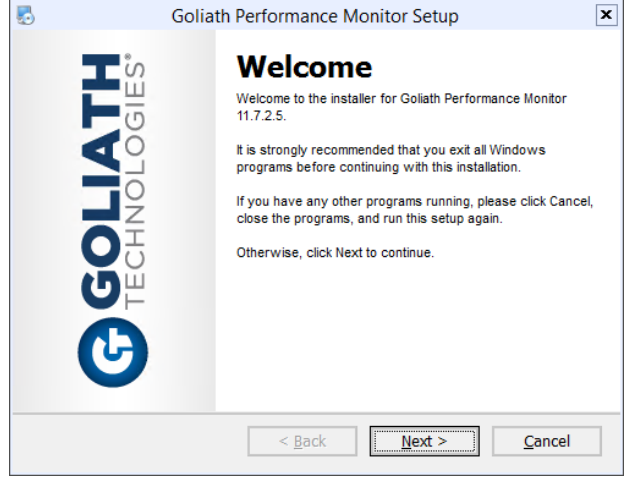

- 10. Click **'Next'** to view the End User License Agreement. Read the agreement and if you agree with the terms, select **'I agree to the terms of this license agreement'** and click **'Next'**. If you do not agree or do not wish to continue, click **'Cancel'** to exit the installer.
- 11. Enter your Goliath license key provided by Goliath Technologies and select **'Next'** to continue. If you keep the default key of 'EVAL' the technology will install using SQL Express.

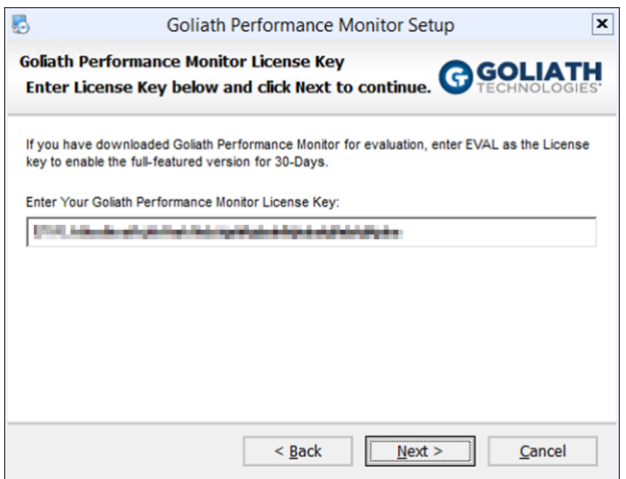

12. Please verify and or specify the **'STATIC IP Address'** or **'DNS Name'** for the Goliath Performance Monitor Server and Web Interface **'Console Port'**. When finished select **'Next'** to continue.

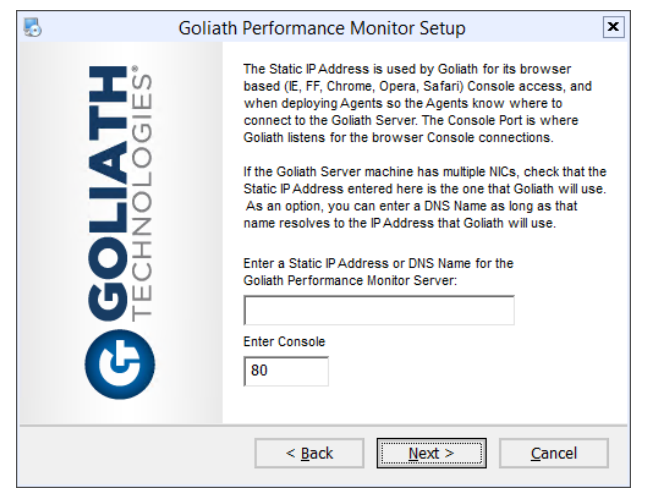

13. Once **'Next'** is selected, the wizard will verify that the **Console Port** is available. If it is, Goliath Performance Monitor will then connect to it.

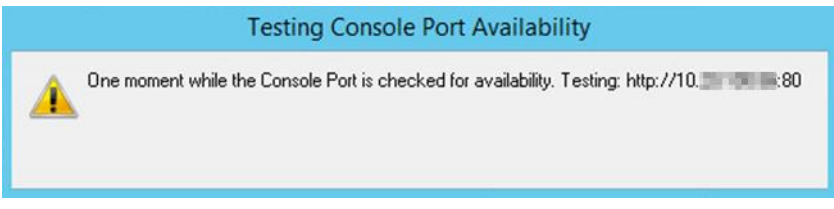

- 14. The next step lets you select where to install the Goliath Performance Monitor program. When the appropriate location is confirmed or entered, click **'Next'** to continue.
	- a. On 64-bit versions of Windows, the default location is **'C:\Program Files (x86)\MonitorIT'**

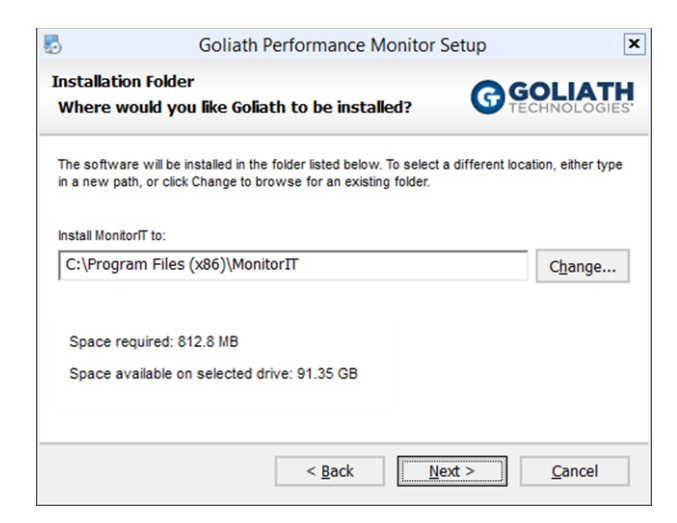

15. You will see the following options for configuring the database settings. Please select **'Manual Configuration'** and Click **'Next'**

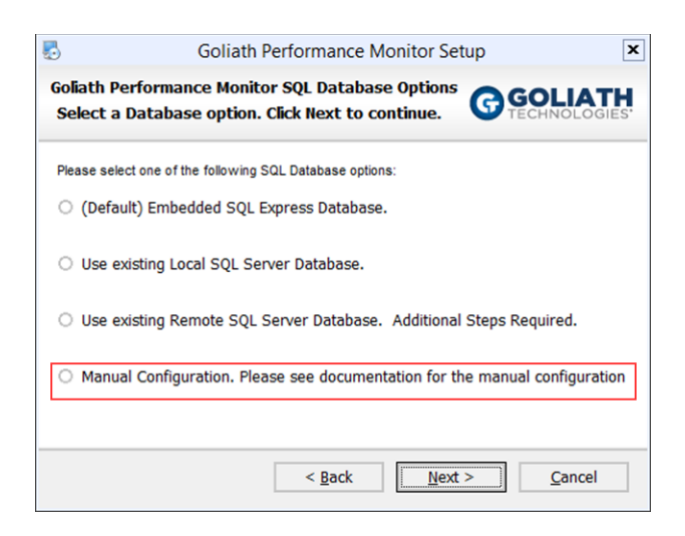

16. Please verify that the following installation settings are correct, if so select **'Next'** to start the installation or **'Back'** to make the appropriate modifications.

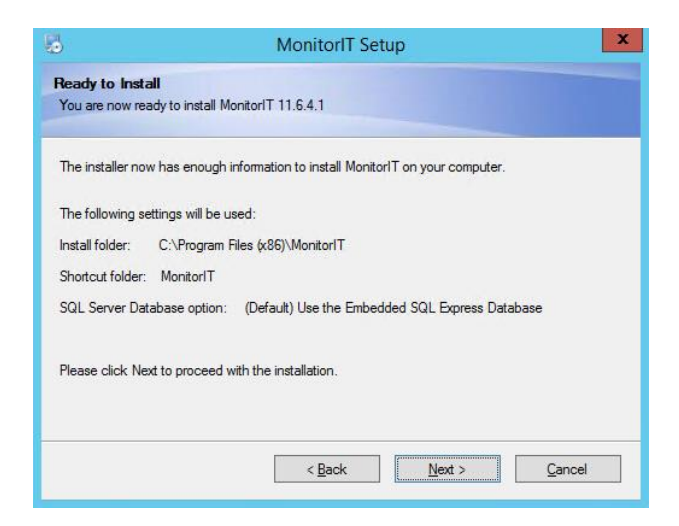

17. During the installation process, a progress bar will show the progress of installing the Goliath Performance Monitor, as seen in the figure below. **Please Note:** At some points during the installation your screen may go blank. This is a normal part of the installation process.

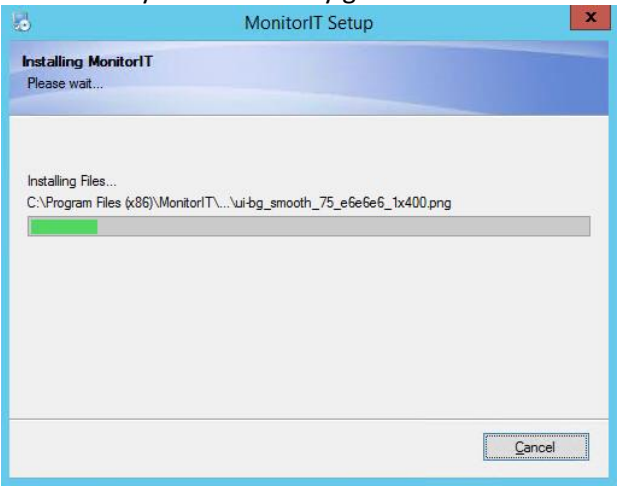

18. Once Goliath Performance Monitor is successfully installed the installer will display a message that the installation is complete. Click **'Finish'** to exit the install program.

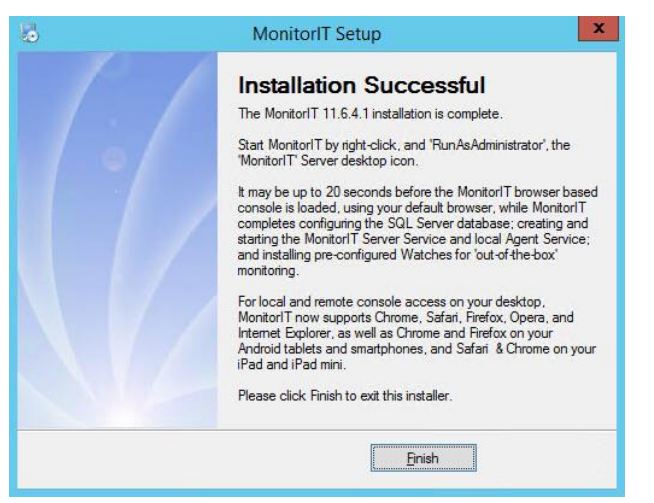

- 20. You have successfully installed Goliath Performance Monitor can click **'Finish'**
- 21. Open the Run window and type **'C:\Windows\SysWOW64\odbcad32'**
- 22. Once open, go to the System DSN tab
- 23. Click **'Add'** and scroll through the list to select the driver type **'SQL Server' or 'SQL Server Native Client'**

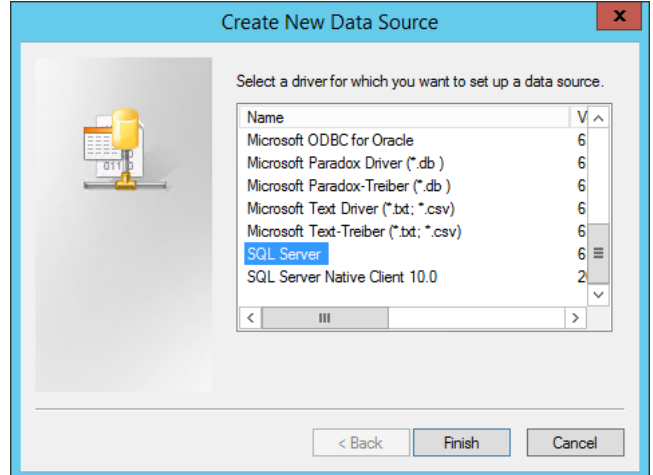

- 24. Name the connection with the information listed below, when finished click **'Next'**
	- a. Define the Name as **'BreakoutRPM'**
	- b. Define Description as **'Primary GPM Database'**
	- c. For **'Server'** use the dropdown menu to pick the appropriate server name

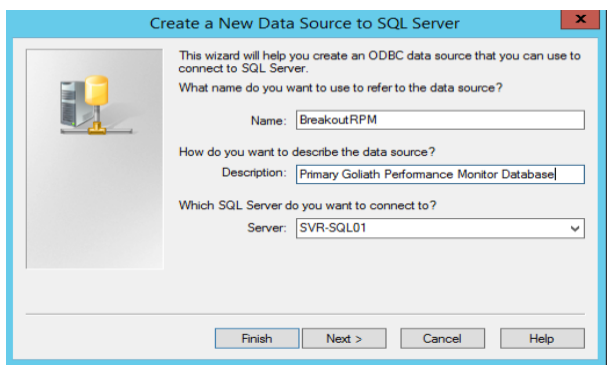

**Note:** For the SQL Server, be sure to pick the choice with the name in the correct format of the server name/instance name of the new database from the dropdown menu.

25. Keep the default settings to use the Integrated Windows authentication to connect to the database and select **'Next'**

26. Check the box next to **'Change the default database to'** and select **'GoliathDB'** from the dropdown menu. Click **'Next'**

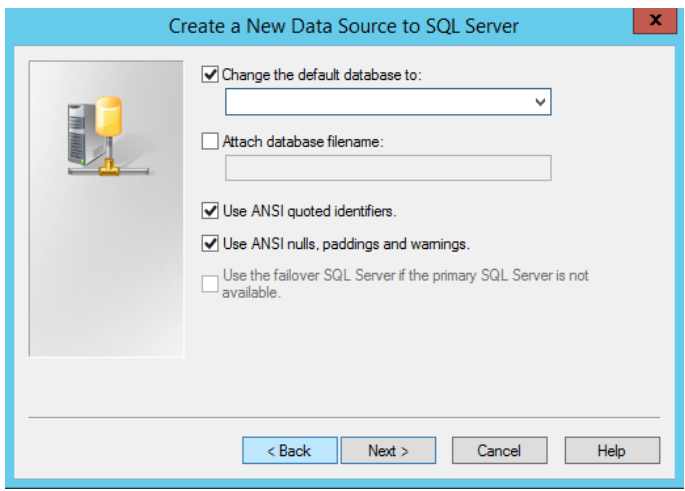

- 27. Keep the defaults for the additional options and click **'Finish**
- 28. Select the **'Test Data Source'** button to validate the connection. Click **'OK'** to close all windows.
- 29. Navigate to C:\Program Files (x86)\MonitorIT\Bin
- 30. Run **'MonitorITCFU'** as administrator
- 31. Once MonitorITCFU is open fill in the below information:
	- a. **Root Directory**: this is the install directory for Goliath, the default location is **C:\Program Files (x86)\MonitorIT**
	- b. **Server IP Addr**: this is the IP address of the Goliath Server
	- c. **Web Port**: update to 47629
	- d. **Agent Port**: update to 8282

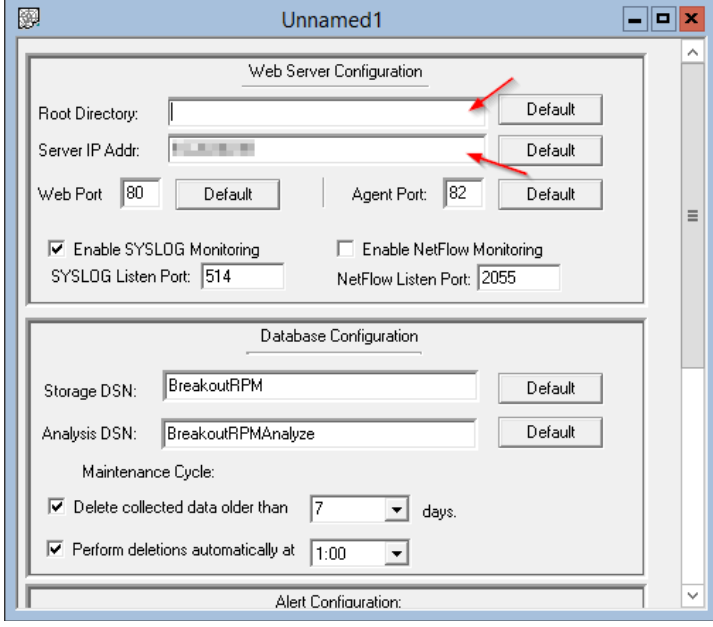

- 32. File>Save as the file with the below information:
	- a. **Filename**: Default
	- b. **Save as file type**: Monitor IT Server Config files (\*.btc)
	- c. Save File Location: C:\Program Files (x86)\MonitorIT\Bin

- 33. Once it is saved, you can close the program.
- 34. Right click the **'Goliath Performance Monitor'** desktop icon and run the technology **'as administrator'**
	- a. The technology will error our, this is normal
- 35. Close the product
- 36. Open Windows Services
- 37. Stop the MonitorIT Server Service
- 38. Right click the service to open the properties
- 39. Click the 'Log On' tab
- 40. Specify the DBO account credentials
- 41. Click **'Apply'** and then **'OK'** to close the window
- 42. Go to C:\Program Files (x86)\MonitorIT\Bin and Run RPMCCS.exe as admin
	- a. The product will probably error again, this is normal wait about 3 mins and refresh the browser

# <span id="page-36-0"></span>C. Configuring the Inventory Filter

This feature of Goliath allows one to filter in or out particular elements from their VMware, XenServer and Citrix environment. With our API integrations, Goliath is able to populate the entire inventory, but due to the size of your environment, you may not want to see and monitor all components. In this section, I will explain how to use the inventory filter.

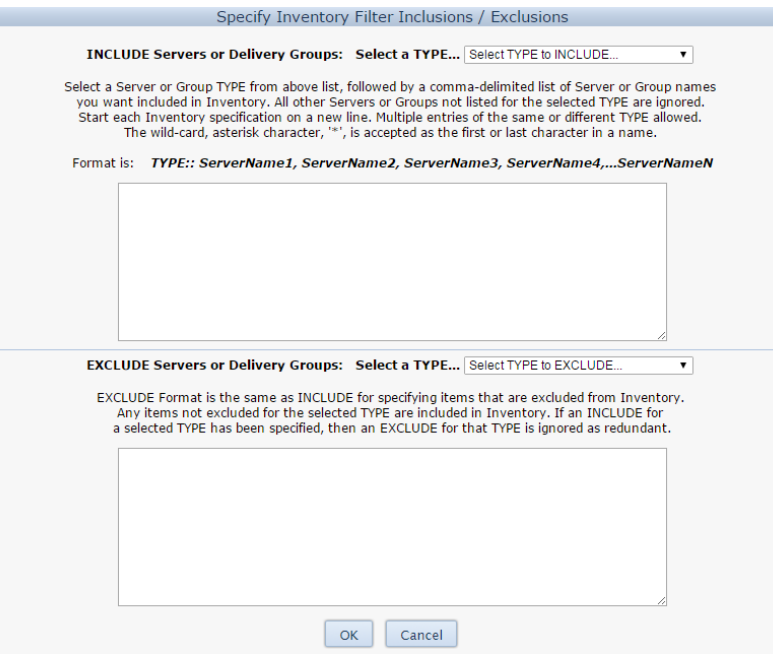

#### **Inventory Filtering from the 'First Time Run Wizard'**

*The INCLUDE section*: Select a Server or Group TYPE from the dropdown list. Then type a comma-delimited list of Server or Group names you want included in Inventory. All other Servers or Groups not listed for the selected TYPE are ignored. Start each Inventory specification on a new line. Multiple entries of the same or different TYPE allowed. The wild-card, asterisk character, '\*', is accepted as the first or last character in a name.

*The EXCLUDE section*: Select a Server or Group TYPE from the dropdown list. Then type a comma-delimited list of Server or Group names you want excluded from Inventory. All other Servers or Groups not listed for the selected TYPE are included in inventory. Start each Inventory specification on a new line. Multiple entries of the same or different TYPE allowed. The wild-card, asterisk character, '\*', is accepted as the first or last character in a name.

#### *Inventory Filtering from the 'Inventory' Screen*

*The INCLUDE section*: Select a Server or Group TYPE from the dropdown list. Then type a comma-delimited list of Server or Group names you want included in Inventory. All other Servers or Groups not listed for the selected TYPE are ignored. Start each Inventory specification on a new line. Multiple entries of the same or different TYPE allowed. The wild-card, asterisk character, '\*', is accepted as the first or last character in a name.

*The EXCLUDE section*: Select a Server or Group TYPE from the dropdown list. Then type a comma-delimited list of Server or Group names you want excluded from Inventory. All other Servers or Groups not listed for the selected TYPE are included in inventory. Start each Inventory specification on a new line. Multiple entries of the same or different TYPE allowed. The wild-card, asterisk character, '\*', is accepted as the first or last character in a name.

- Once the list of items you'd like to include/exclude are complete, select ok
- Find the items in inventory that you've chosen to exclude or are items that you haven't chosen to include and delete them from inventory

# <span id="page-37-1"></span><span id="page-37-0"></span>D. Configuring Citrix XenServer Storage & GPU Monitoring

### I. Enable Citrix XenServer Storage Monitoring

In order to start collecting information on your host and VM storage, please make sure the following is enabled.

- 1. Log into Citrix XenCenter
- 2. Select a host where you want to enable/confirm storage metric collection
- 3. Click the **'Performance'** tab

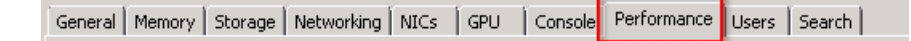

- 4. Select **'Actions'** and then **'New Graph'**
- 5. Name the graph **'Storage Performance'**, sort the list by type (Z->A), and select all datasources with a type of **'Storage'**

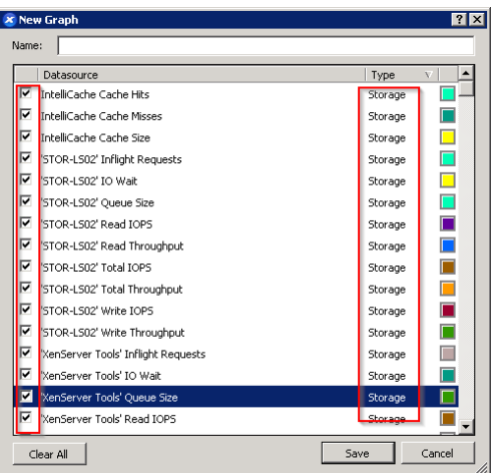

- 6. When finished, select **'Save'**
- 7. Repeat these steps for all of the hosts that you will be monitoring in Goliath Performance Monitor

#### II. Enable Citrix XenServer NVIDIA Grid Monitoring

<span id="page-38-0"></span>In order to start collecting information on your host and VM storage, please make sure the following is enabled.

- 1. Log into Citrix XenCenter
- 2. Select a host where you want to enable/confirm NVIDIA Grid metric collection
- 3. Click the **'Performance'** tab

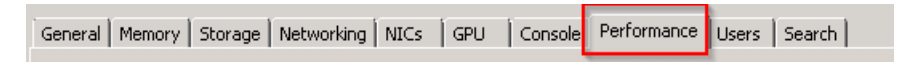

- 4. Select **'Actions'** and then **'New Graph'**
- 5. Name the graph **'NVIDIA Performance'**, sort the list by type (A->Z), and select all datasources with a type of **'GPU'**

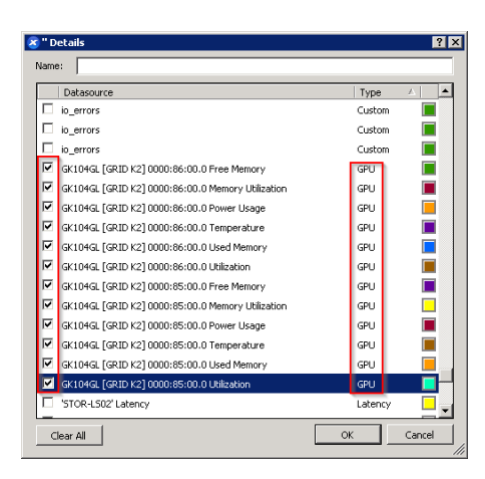

- 6. When finished, select **'Save'**
- 7. Repeat these steps for all of the hosts that you will be monitoring in Goliath Performance Monitor